# मिरेकल सॉफ्टवेयर में मल्टीपल ट्रेडिंग अकाउंट का सेटअप केसै सेट करे?

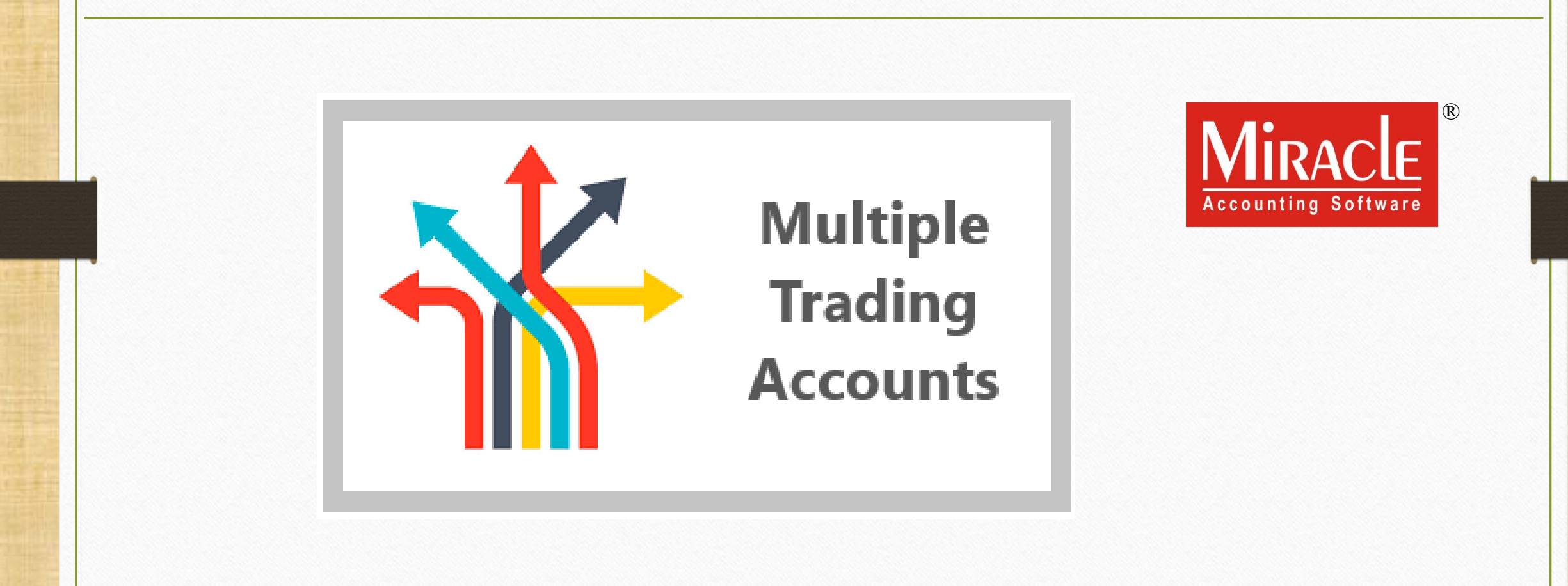

# ।<br>सल्टीपल ट्रेडिंग अकाउंट

- $\clubsuit$  इस डोक्युमेंटमें निम्नलिखित टोपिक्स दिए गये है:
	- िल्टीपल ट्रेम िंग अकाउिंट् का मववरण। िल्टीपल ट्रेम िंग अकाउिंट् के मलए सेट्अप। ट्रेम िंग अकाउिंट् कै सेजोडें?
		- Create Sales/Purc. Account ? :YES
		- •Create Sales/Purc. Account ? :NO
	- परचेज़ इन्वॉइस और सेल्स इन्वॉइस उिाहरण के साथ।
	- ट्रेम िंग अकाउिंट् की ररपोट्ट।
	- िल्टीपल ट्रेम िंग अकाउिंट् की ररपोट्ट।

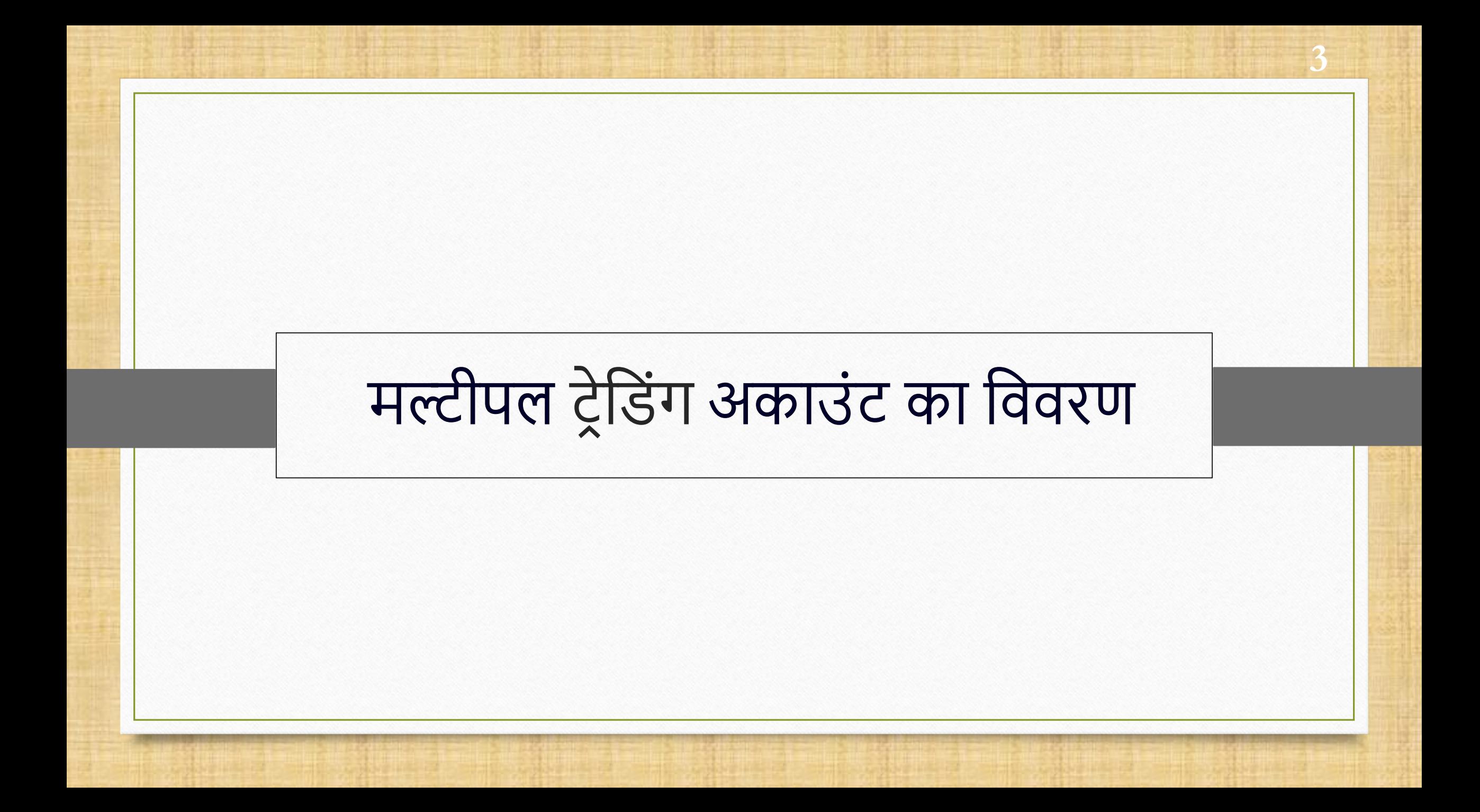

# मल्टीपल टेडिंग अकाउंट के बारे में

- \* जब हमें प्रत्येक आइटम या प्रोडक्ट के लिए अलग-अलग ट्रेडिंग अकाउंट मेन्टेन करने की आवश्यकता होती है, तब मल्टीपल ट्रेडिंग अकाउंट फेसेलिटी का उपयोग होता है।
- \* मिरेकल में आइटम या प्रोडक्ट पे टोटल लाभ या हानि की गणना करने के लिए "Multiple Trading Account" सुमवधा मिए गयी है।
- \* इस सुविधा का उपयोग व्यापक रूप से अनाज व्यापारी की दुकान, इलेक्ट्रॉनिक शोरूम आदि में किया जाता है।
- मिरेकल अलग-अलग प्रोडक्ट के विभिन्न अकाउंट के लिए अलग-अलग रिपोर्ट बनाता है।
- ◆ चलिए देखते है की मिरेकल में मल्टीपल ट्रेडिंग अकाउंट के लिए सेटअप केसे करे।

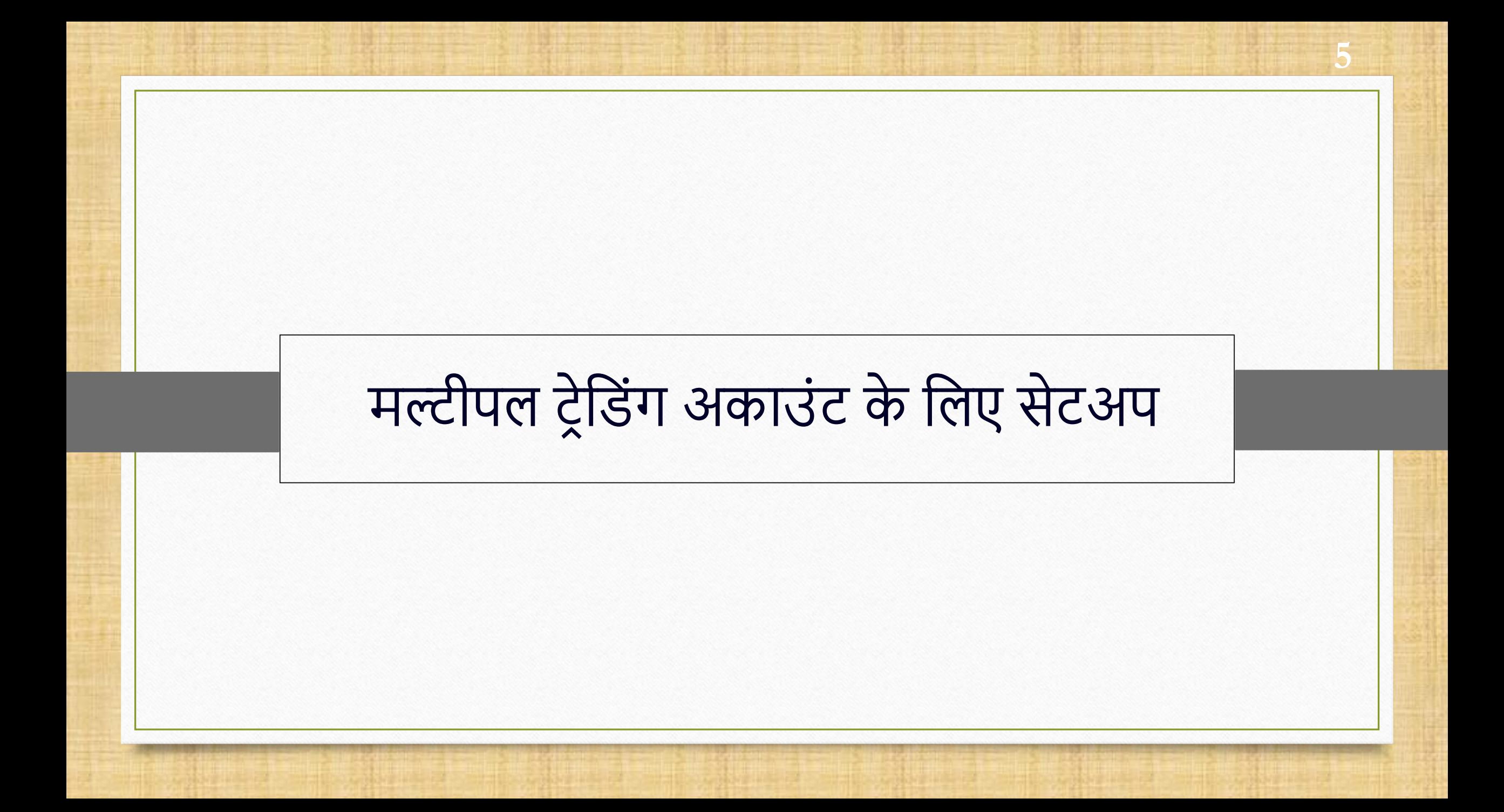

# Setup  $\rightarrow$  Company Setup 6

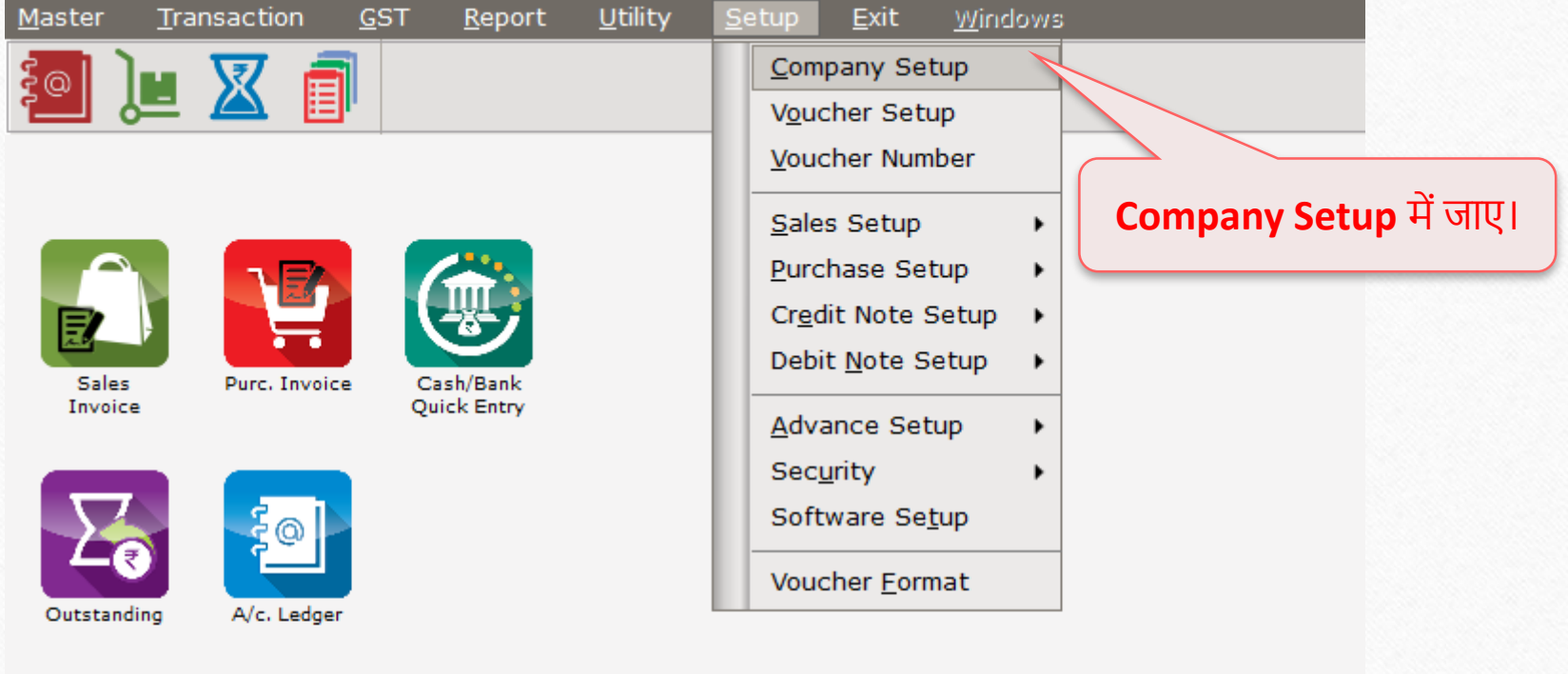

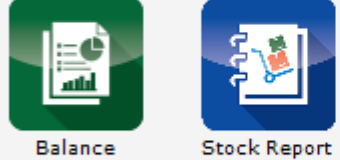

Balance<br>Sheet

# Setup > Company Setup

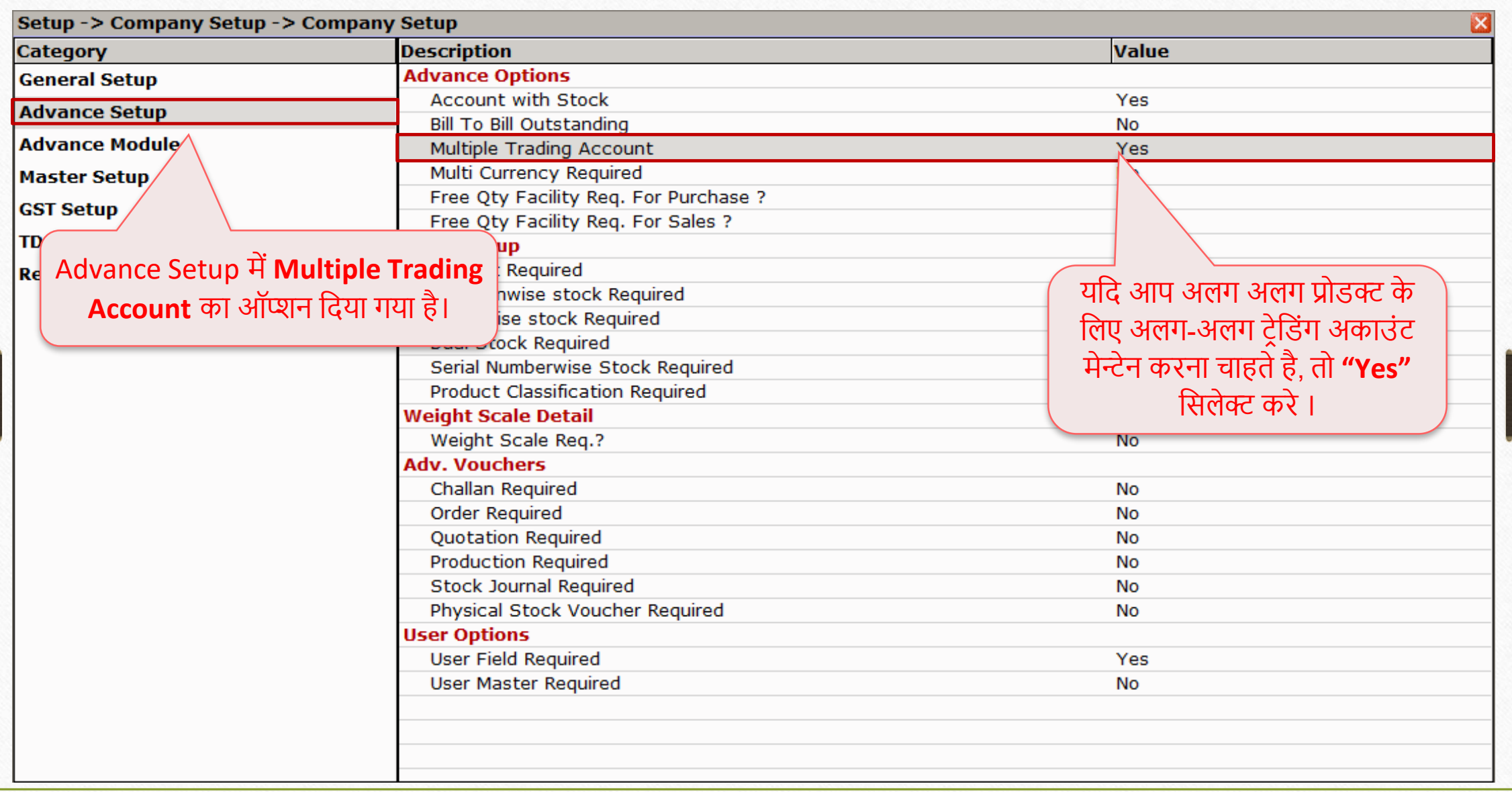

# Master  $\rightarrow$  Product

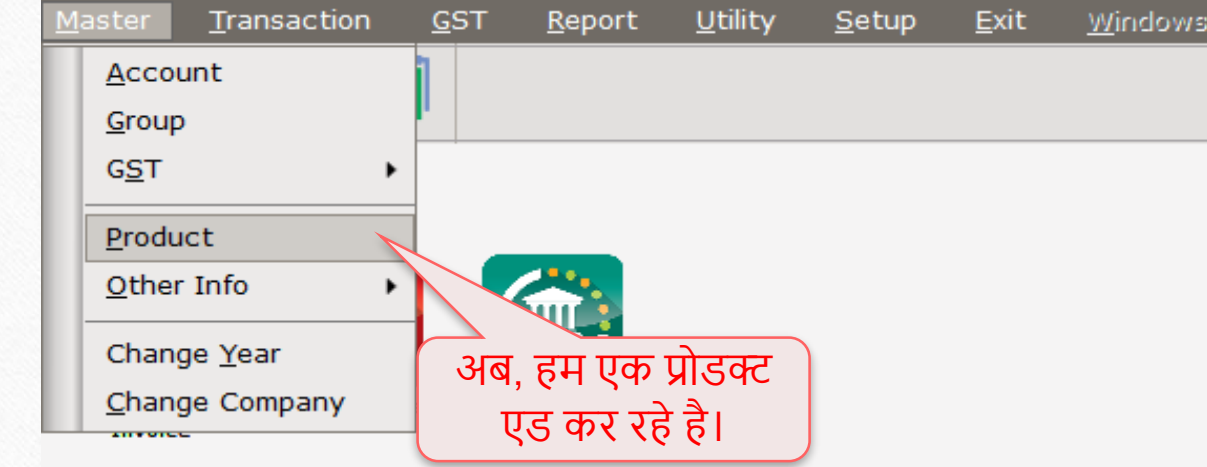

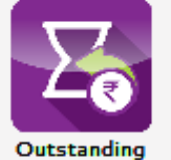

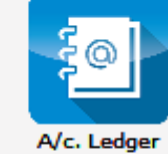

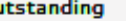

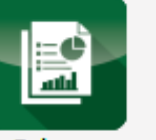

Balance<br>Sheet

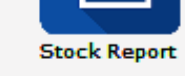

8

# ट्रेडिंग अकाउंट कैसे जोड़ें? Create Sales/Purc. Account?:YES

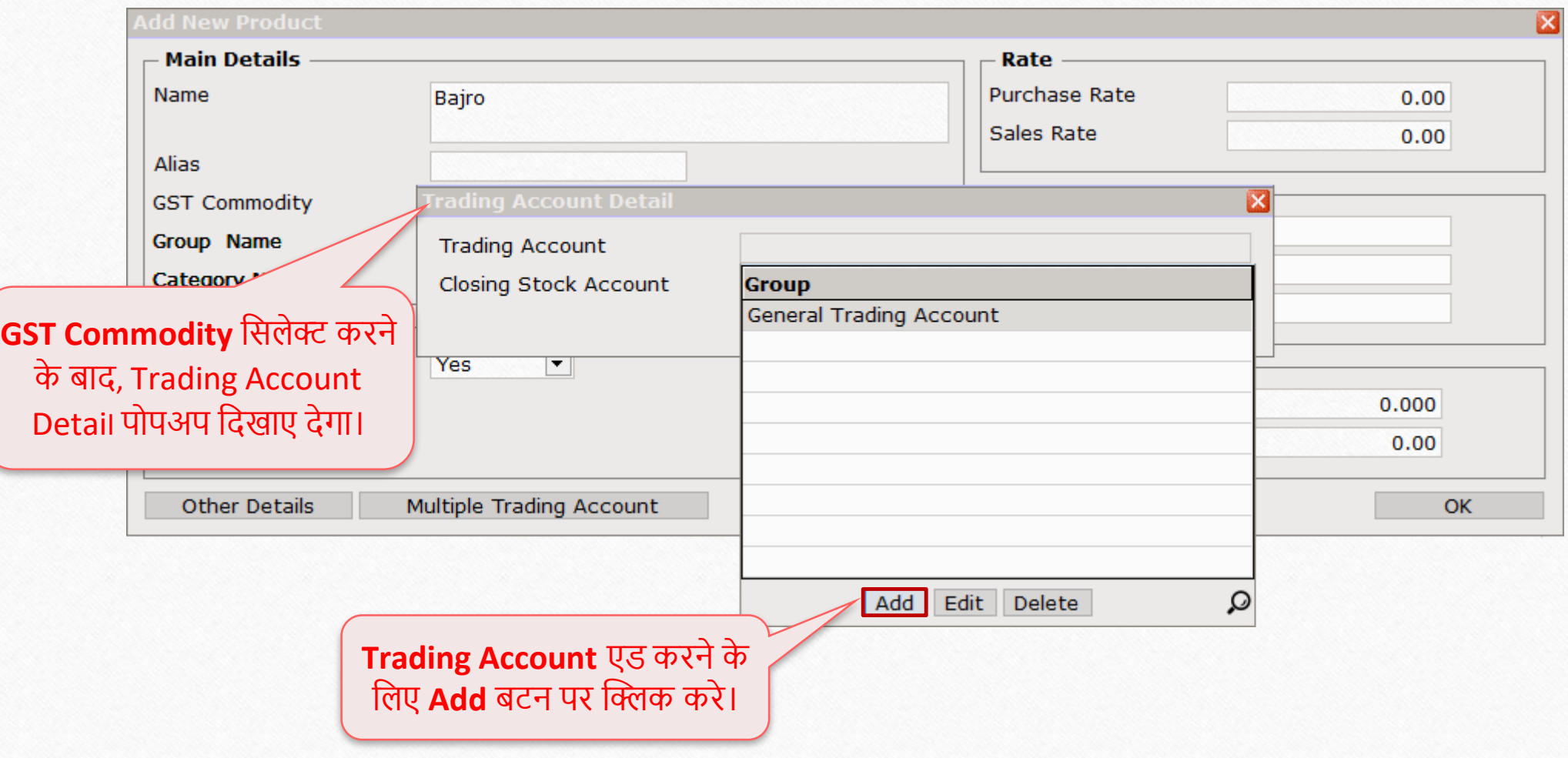

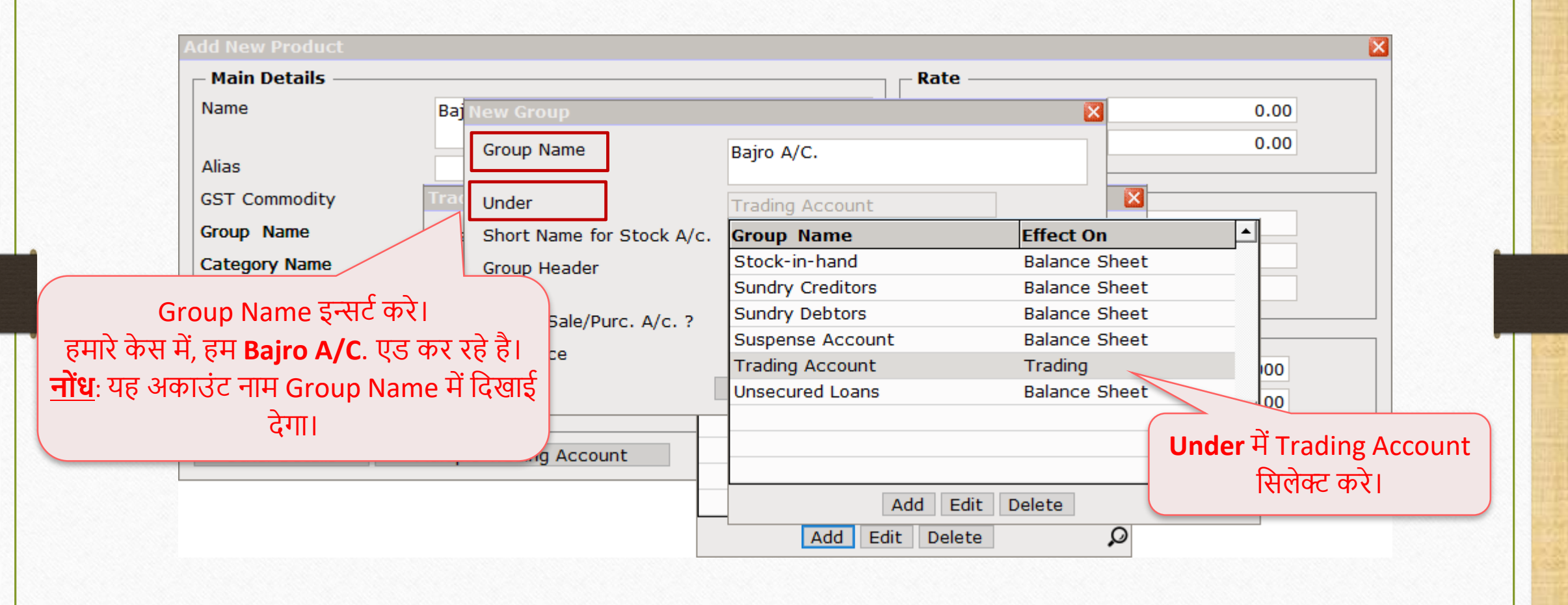

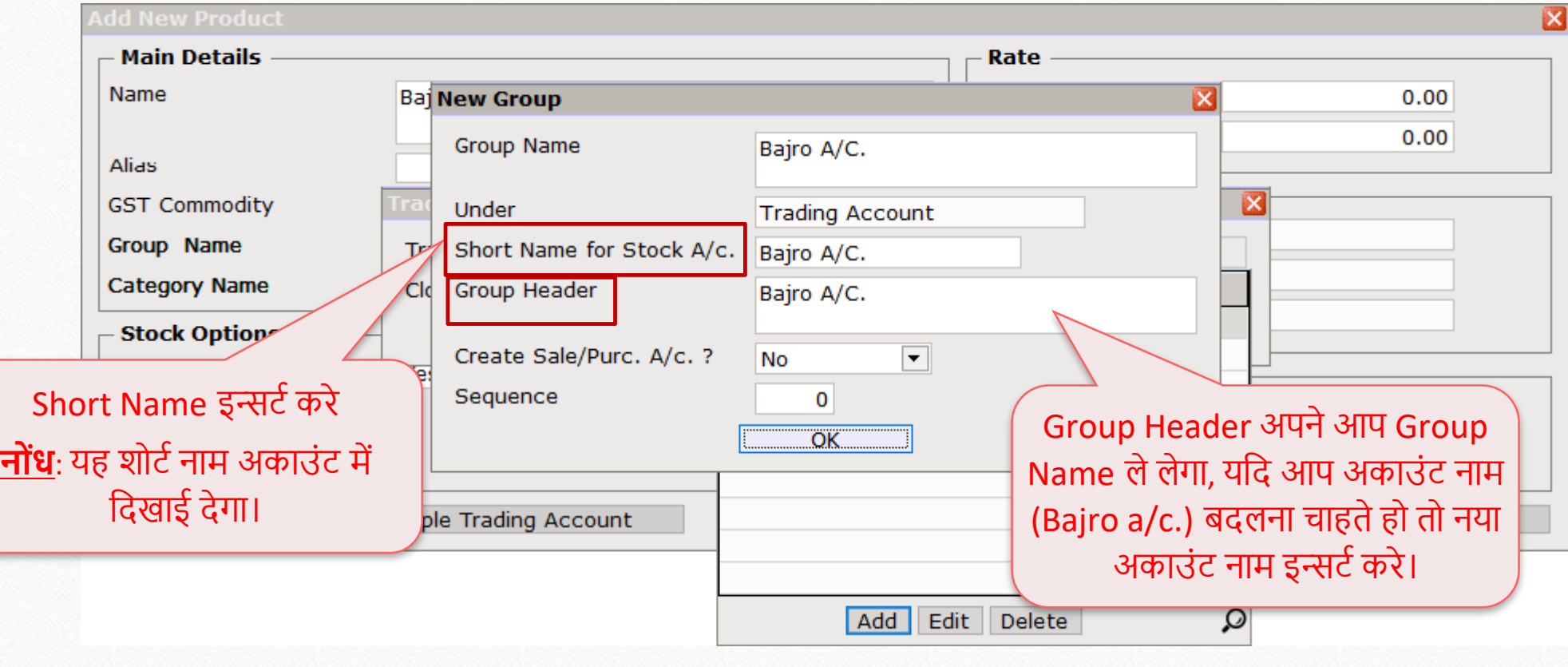

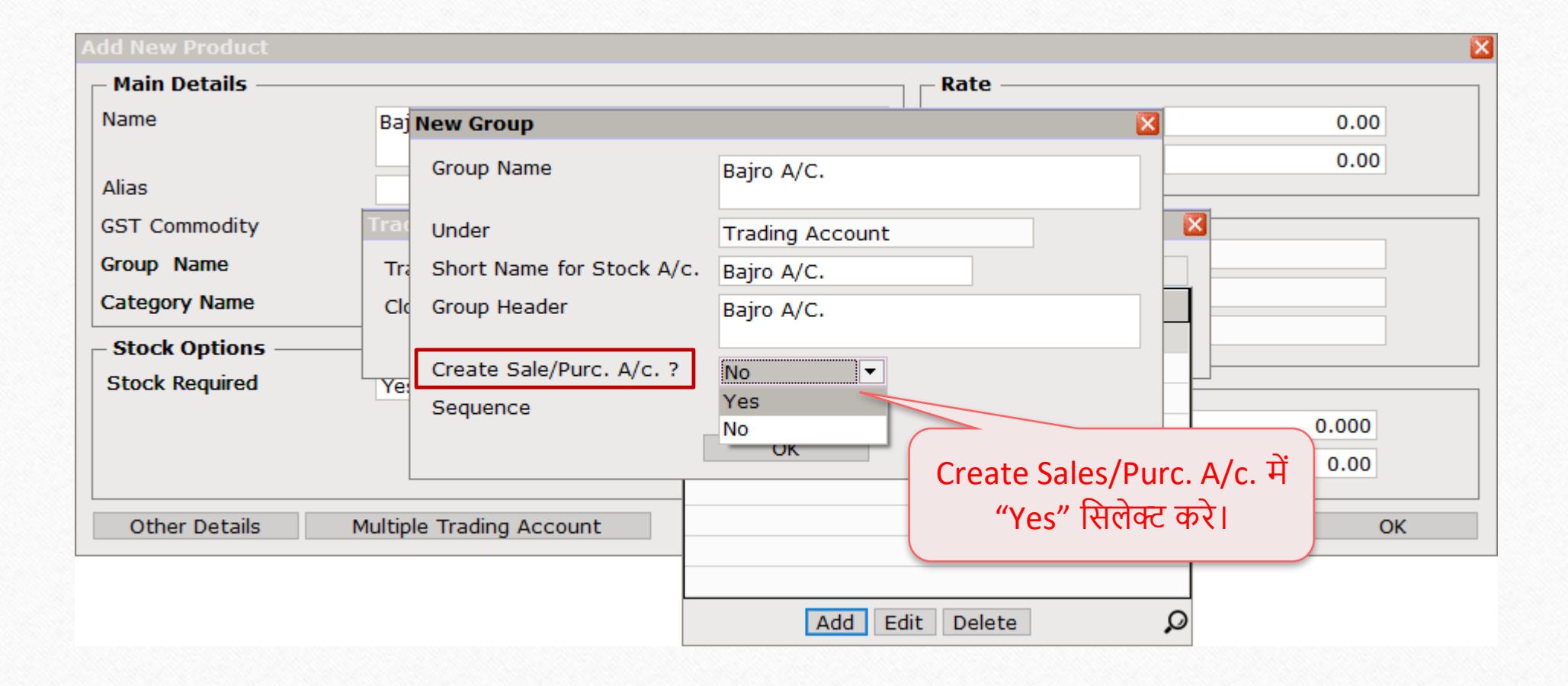

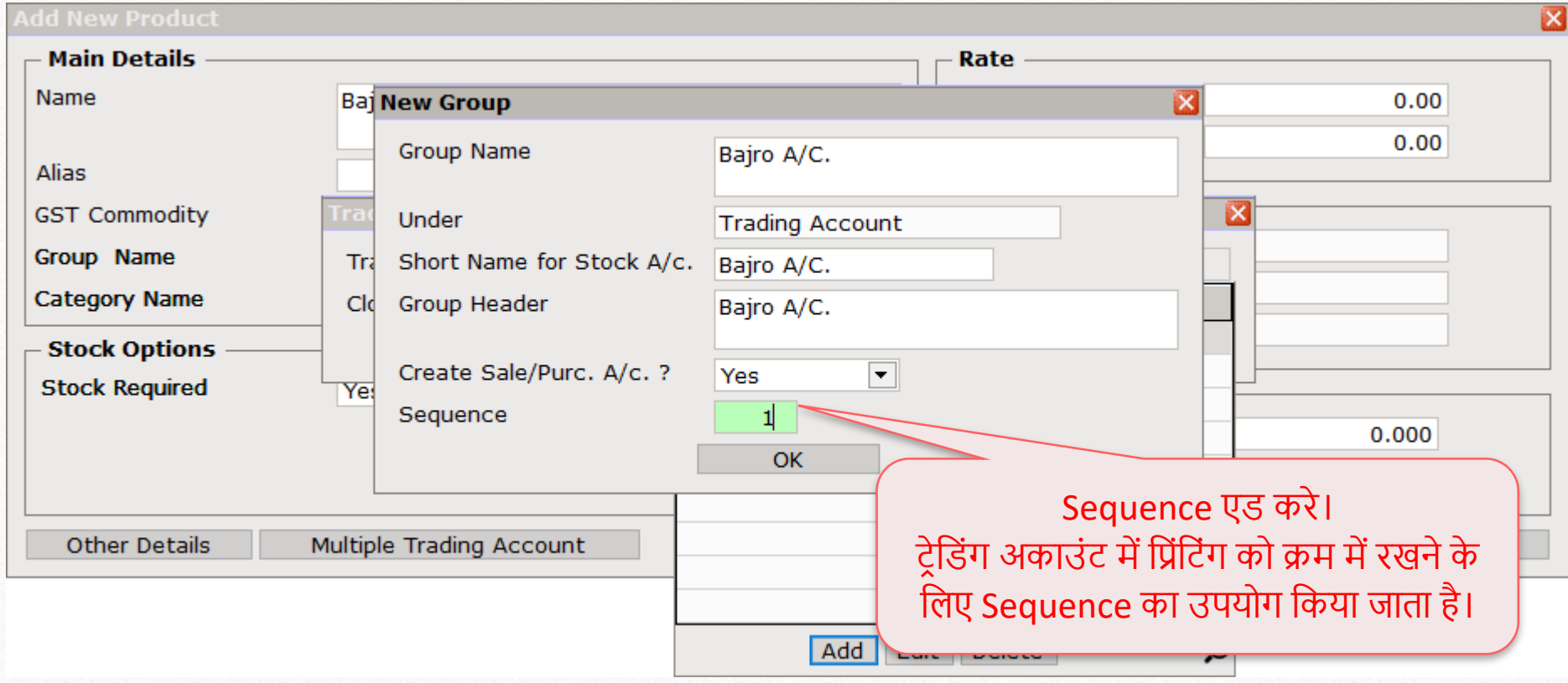

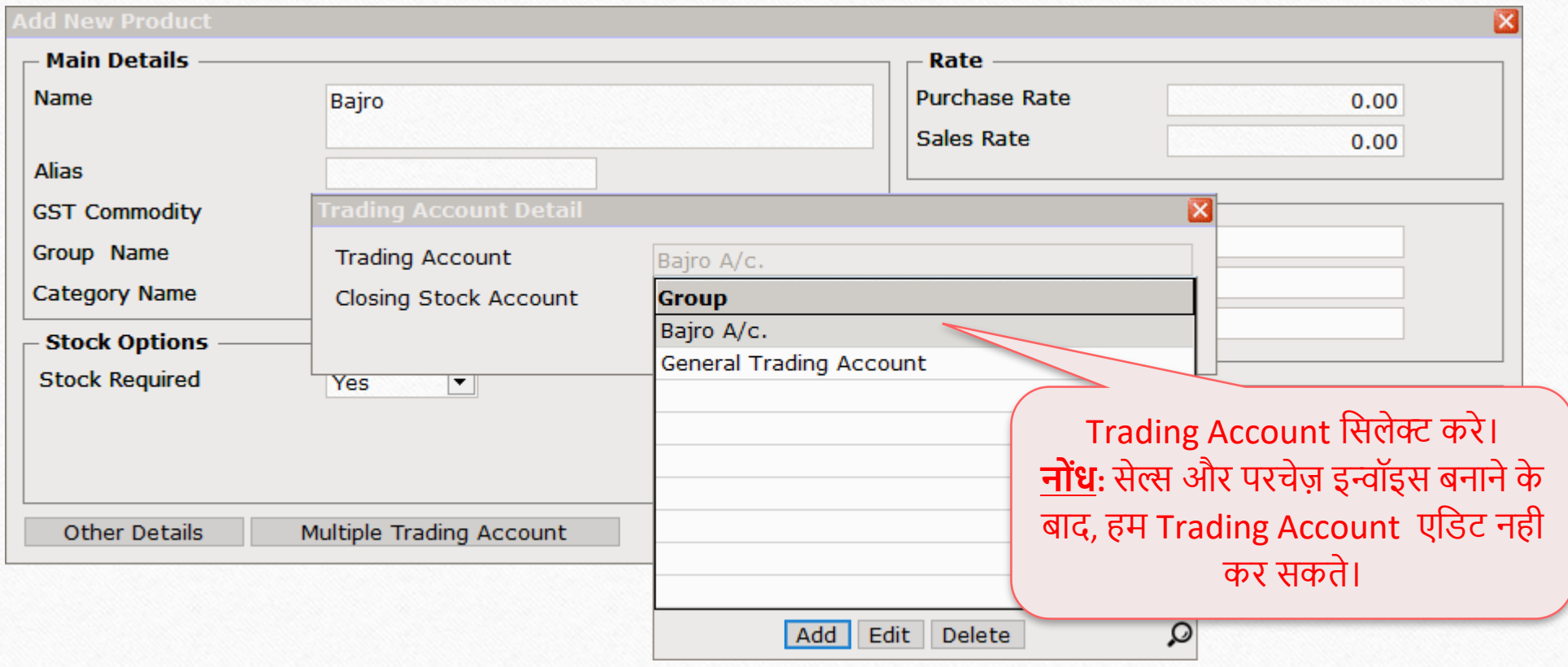

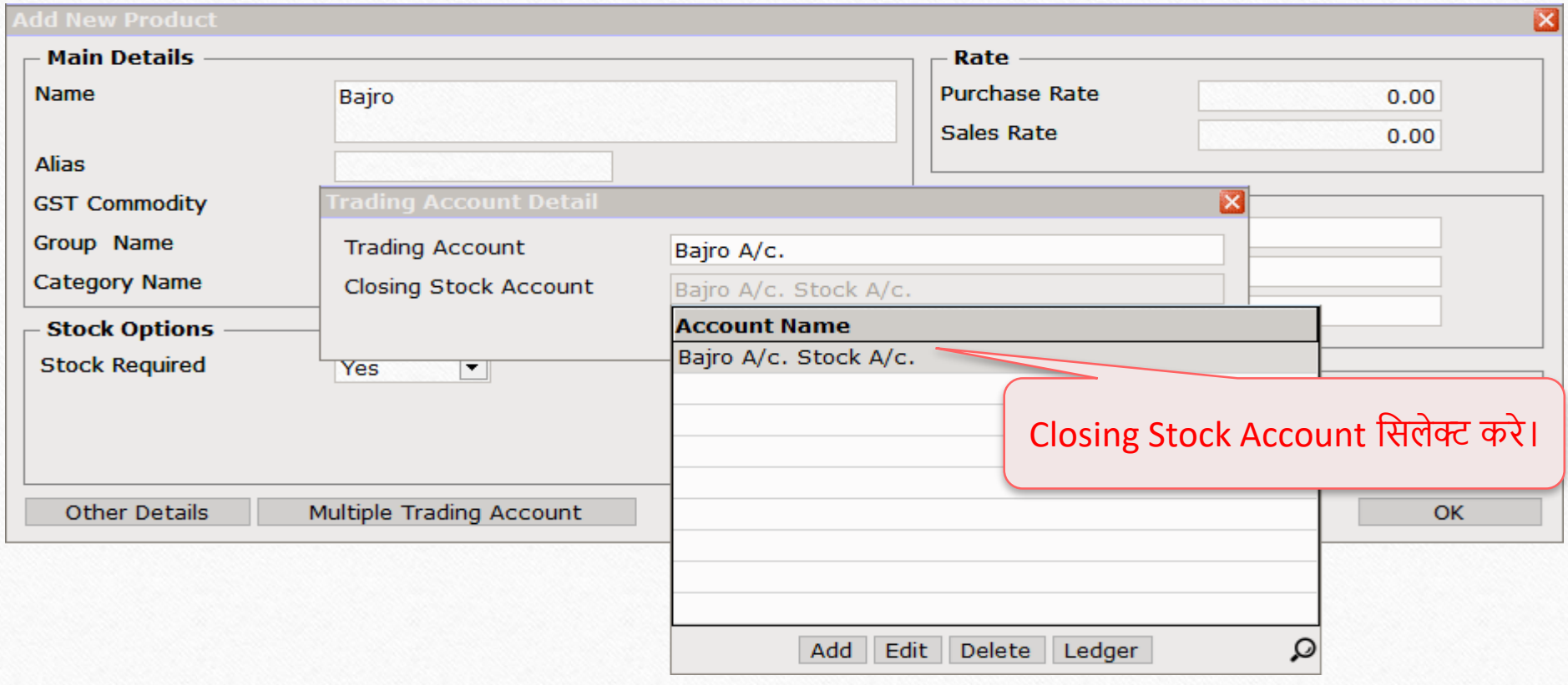

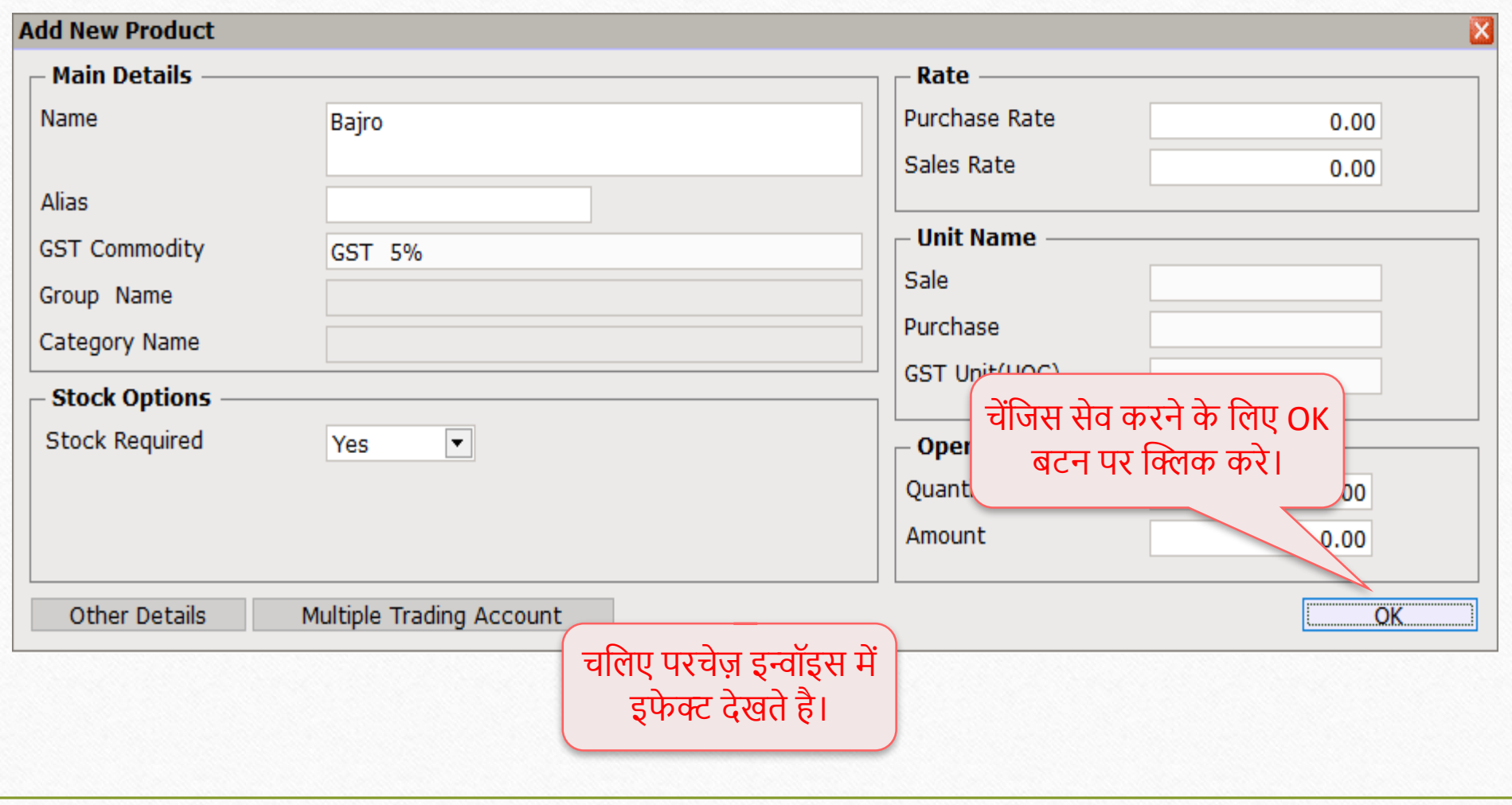

# Purchase Invoice

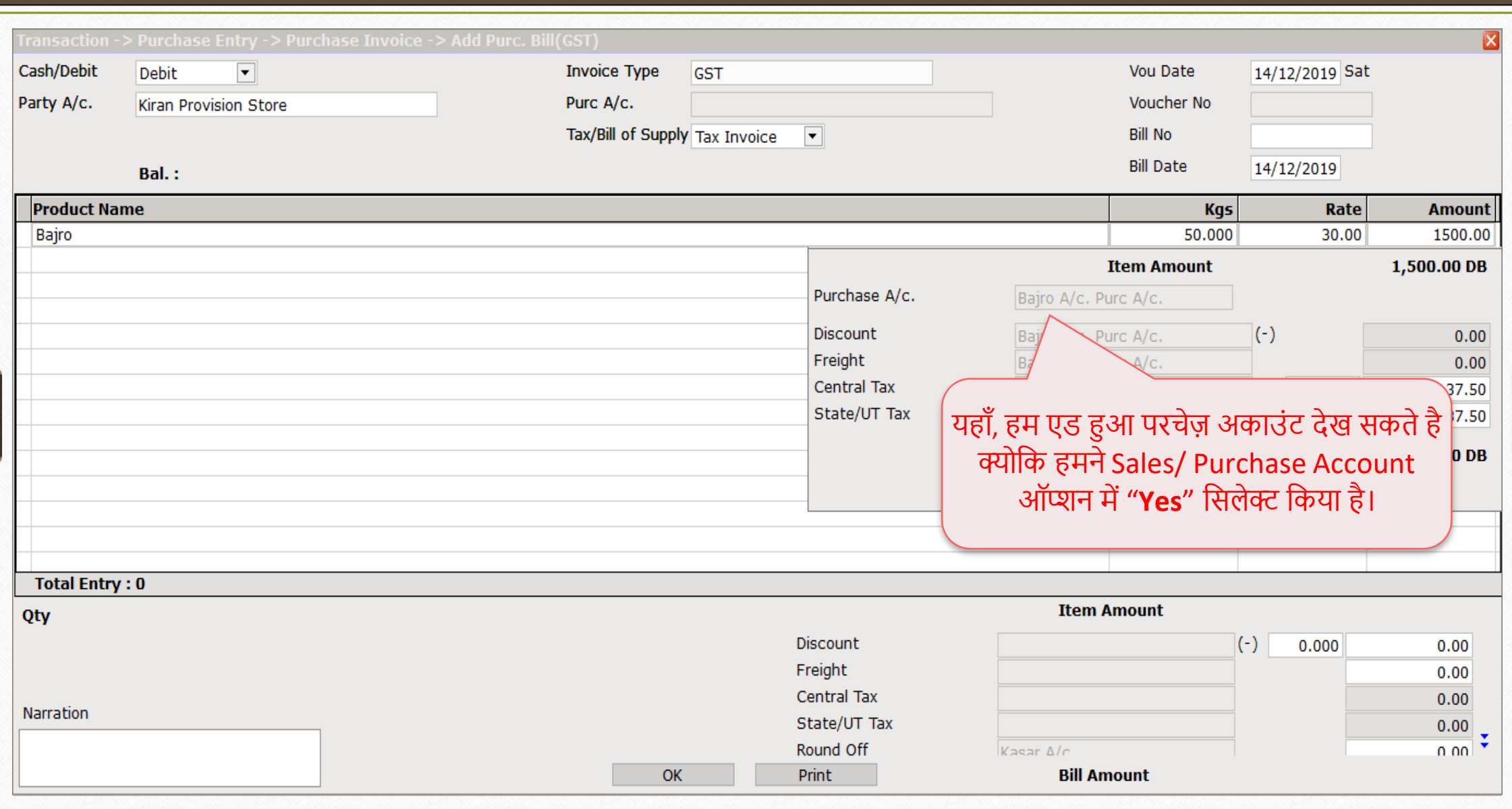

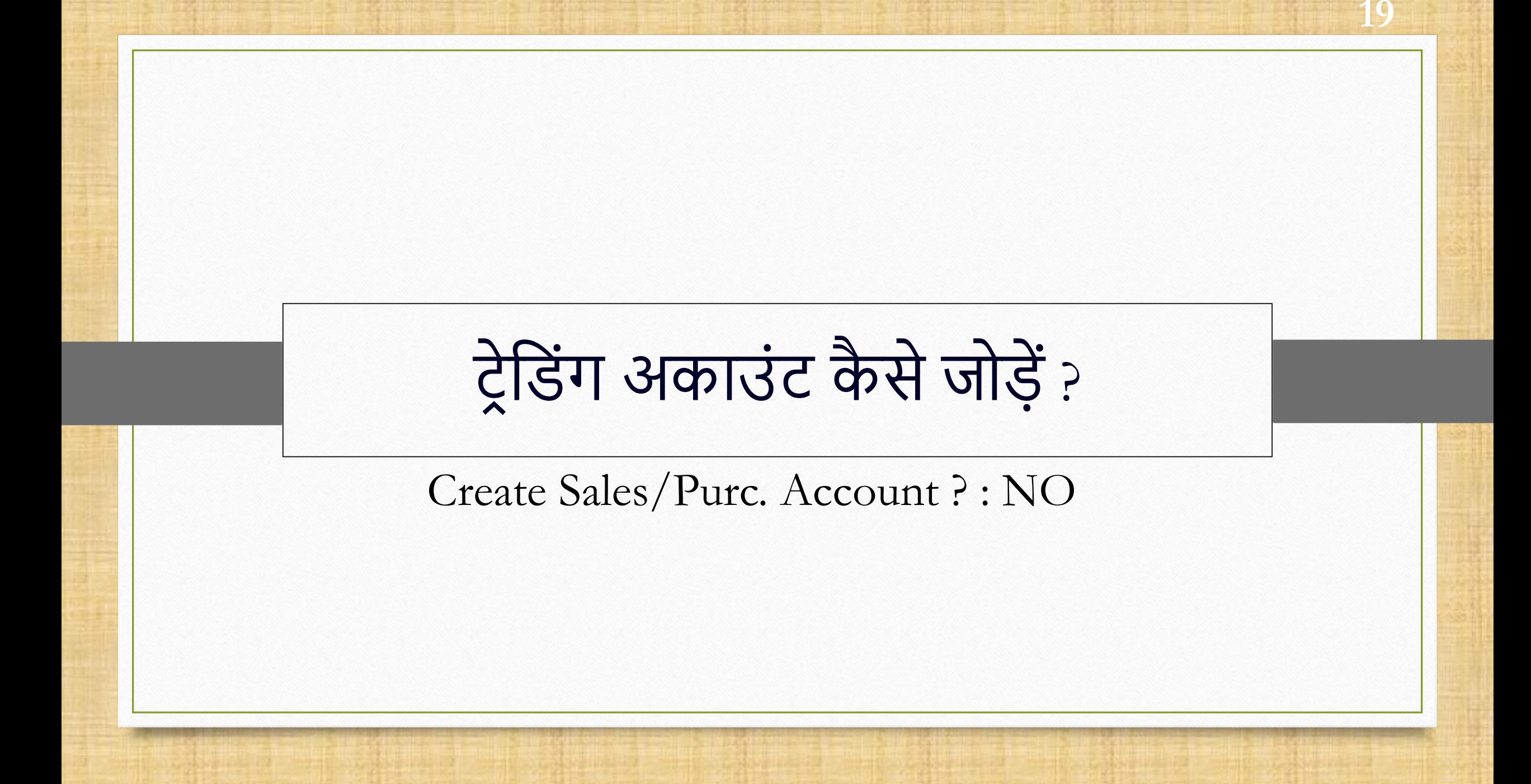

# हम दूसरी प्रोडक्ट एड कर रहे है।

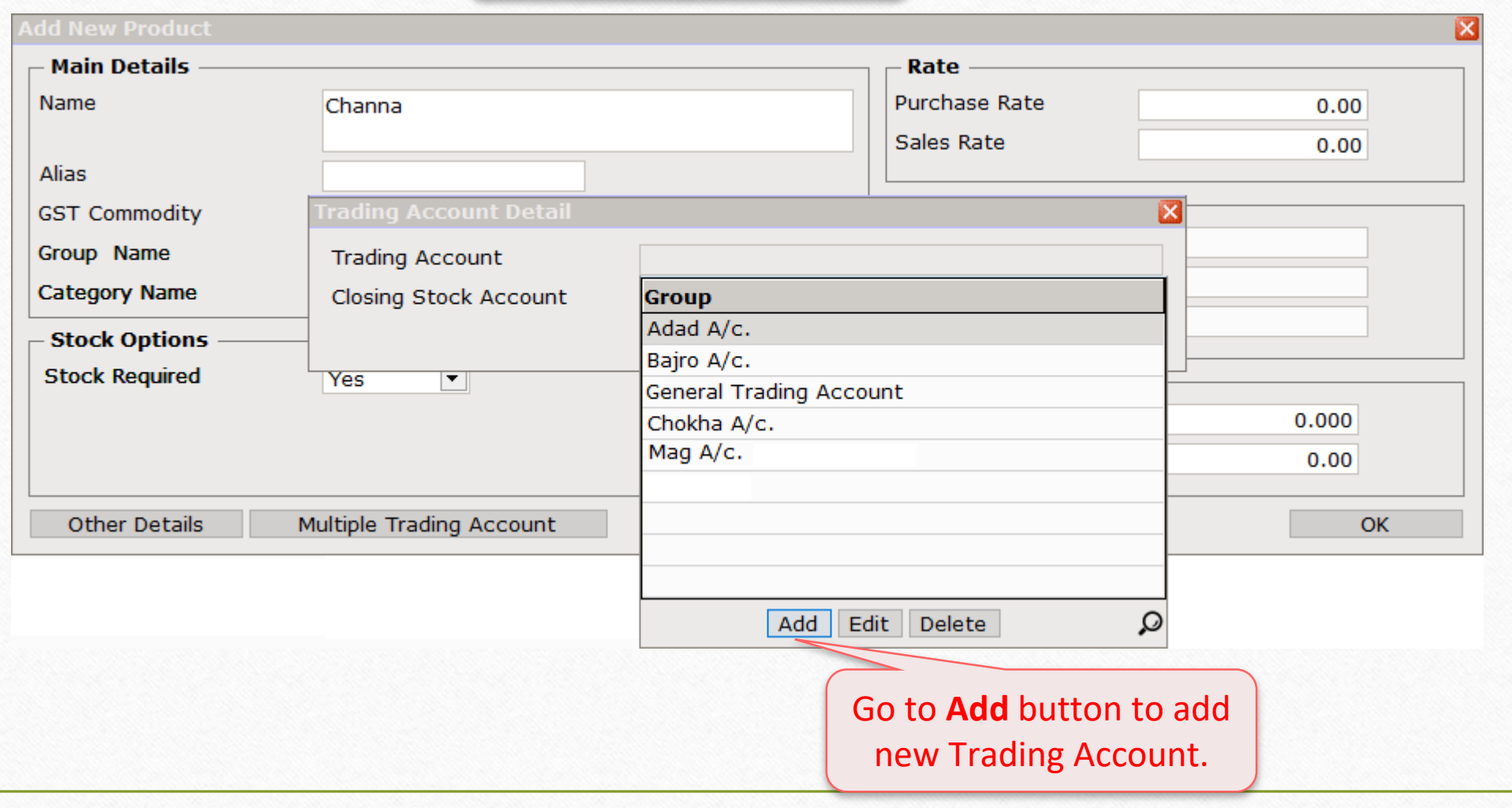

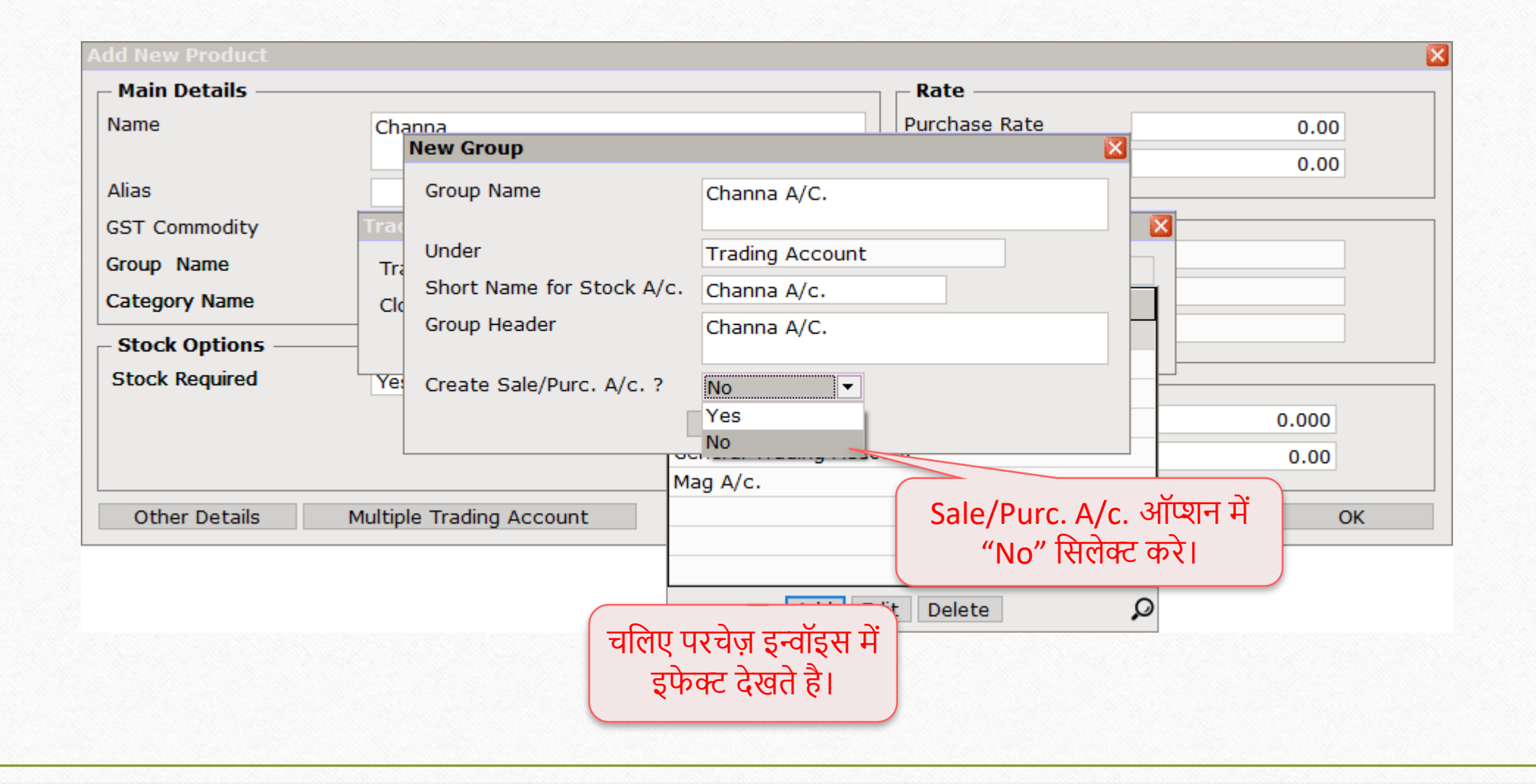

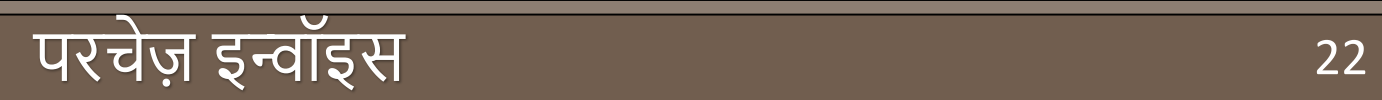

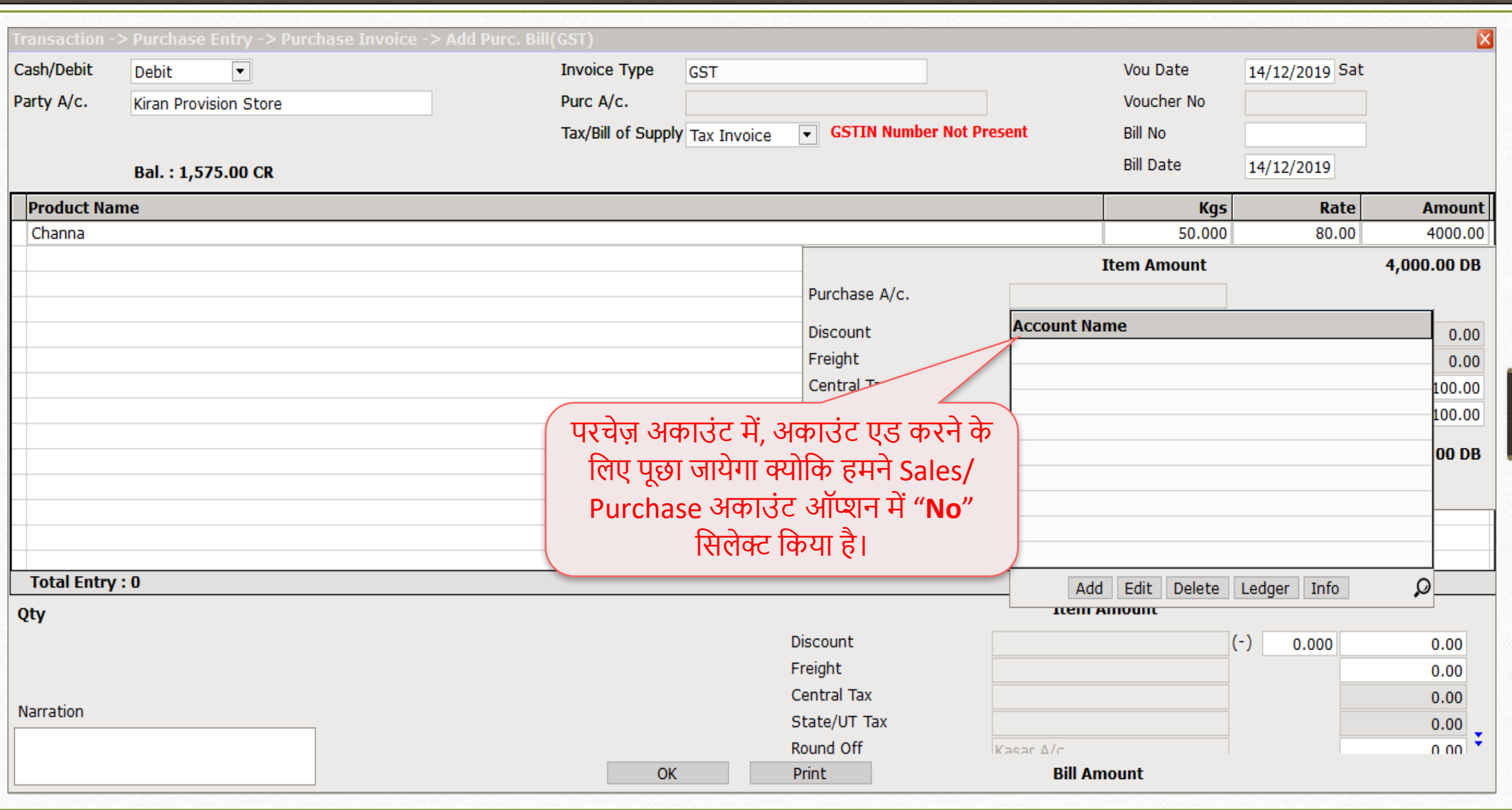

# $Transaction \rightarrow Sales Invoice$  23

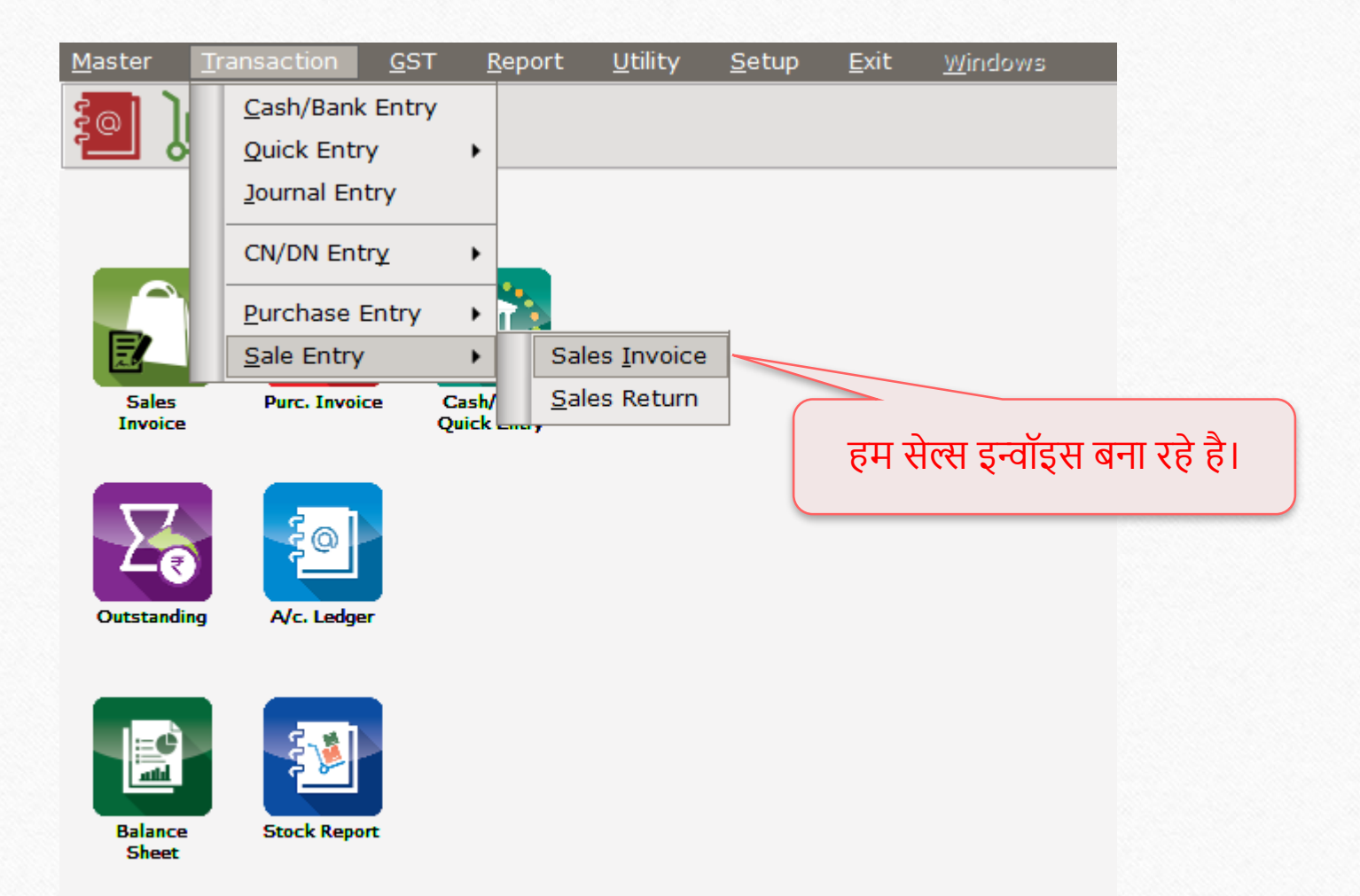

# सेल्स इन्वॉइस 24

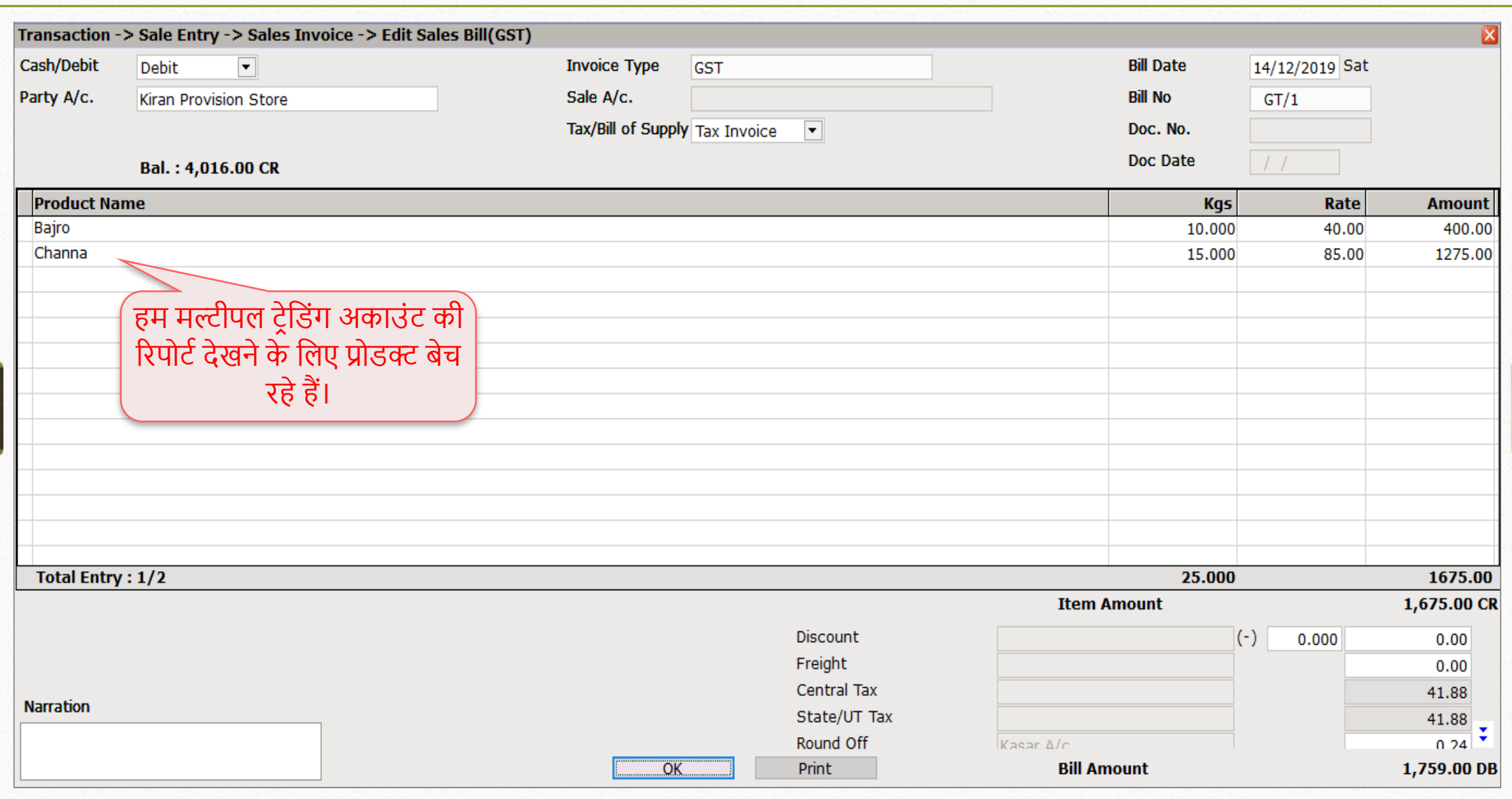

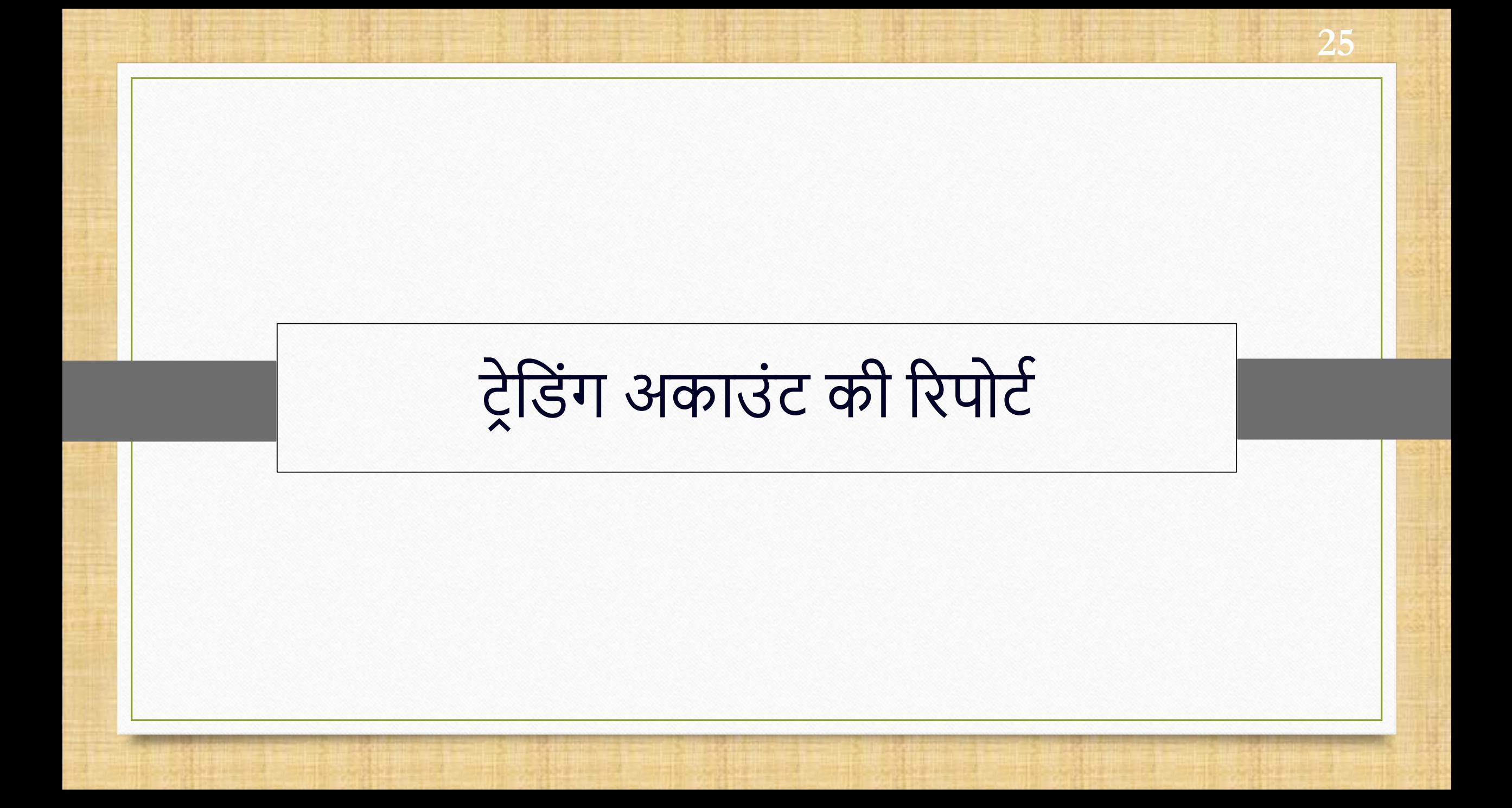

# $\text{Report} \rightarrow \text{Balance Sheet} \rightarrow \text{Triangle}$  Account 26

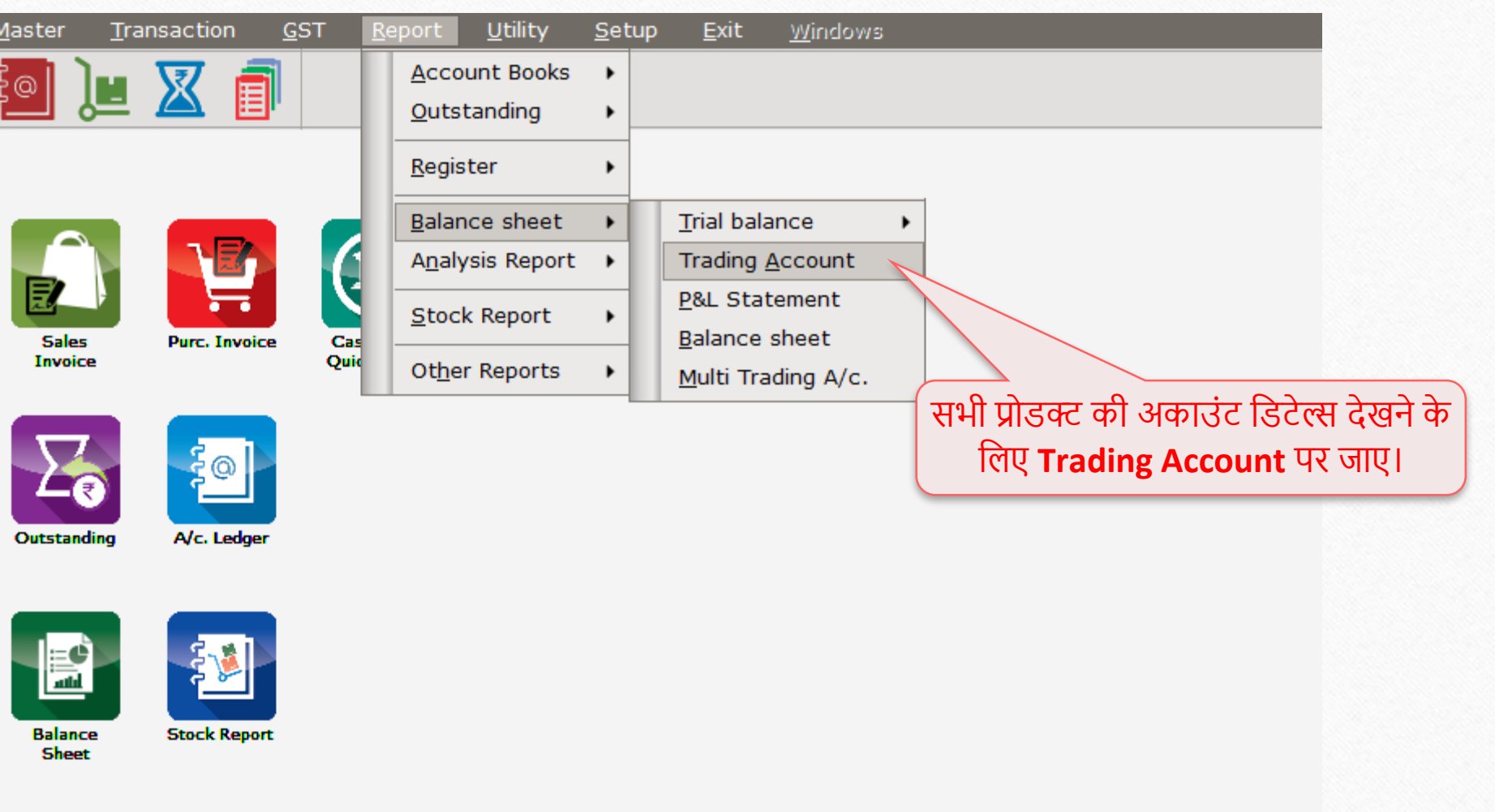

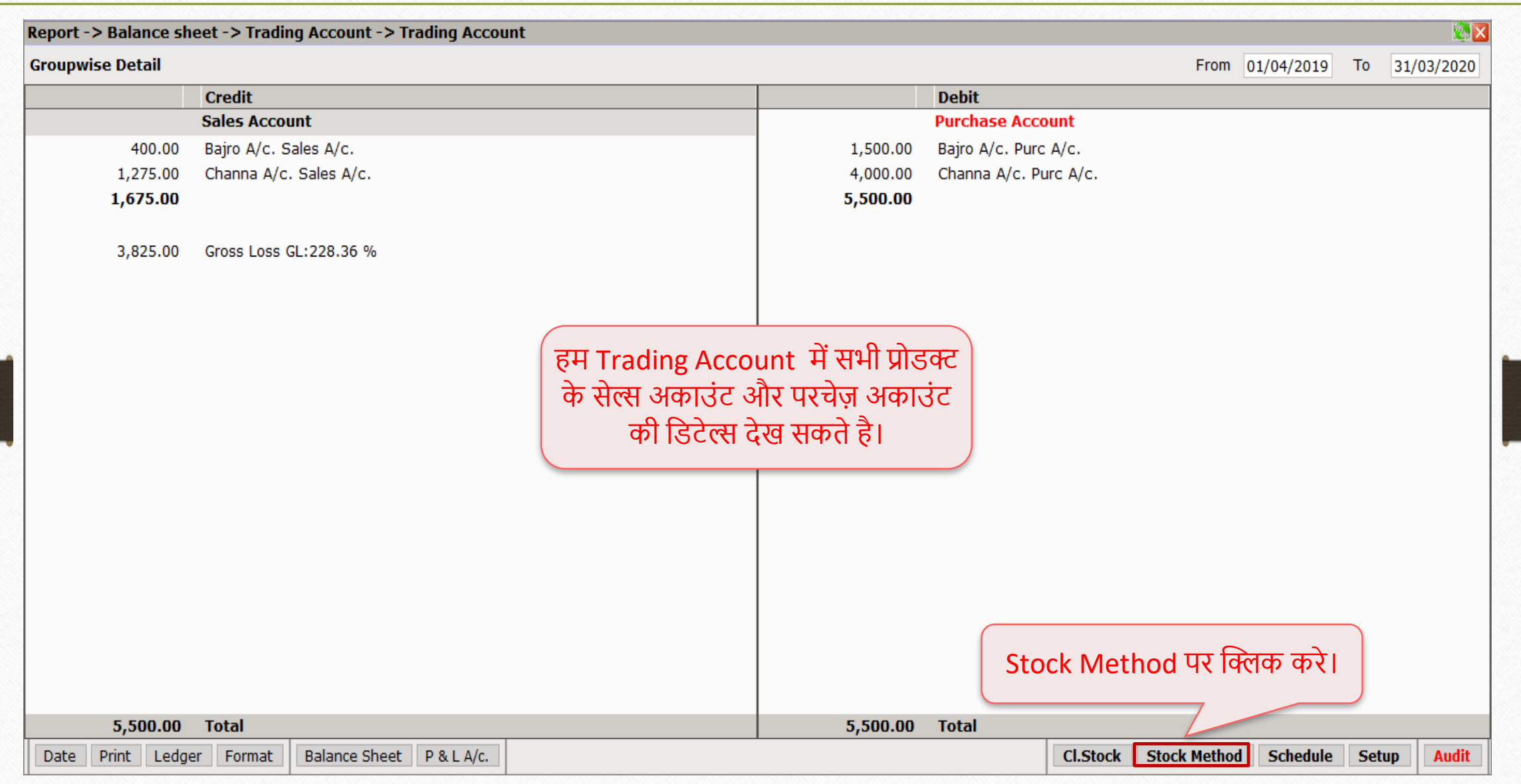

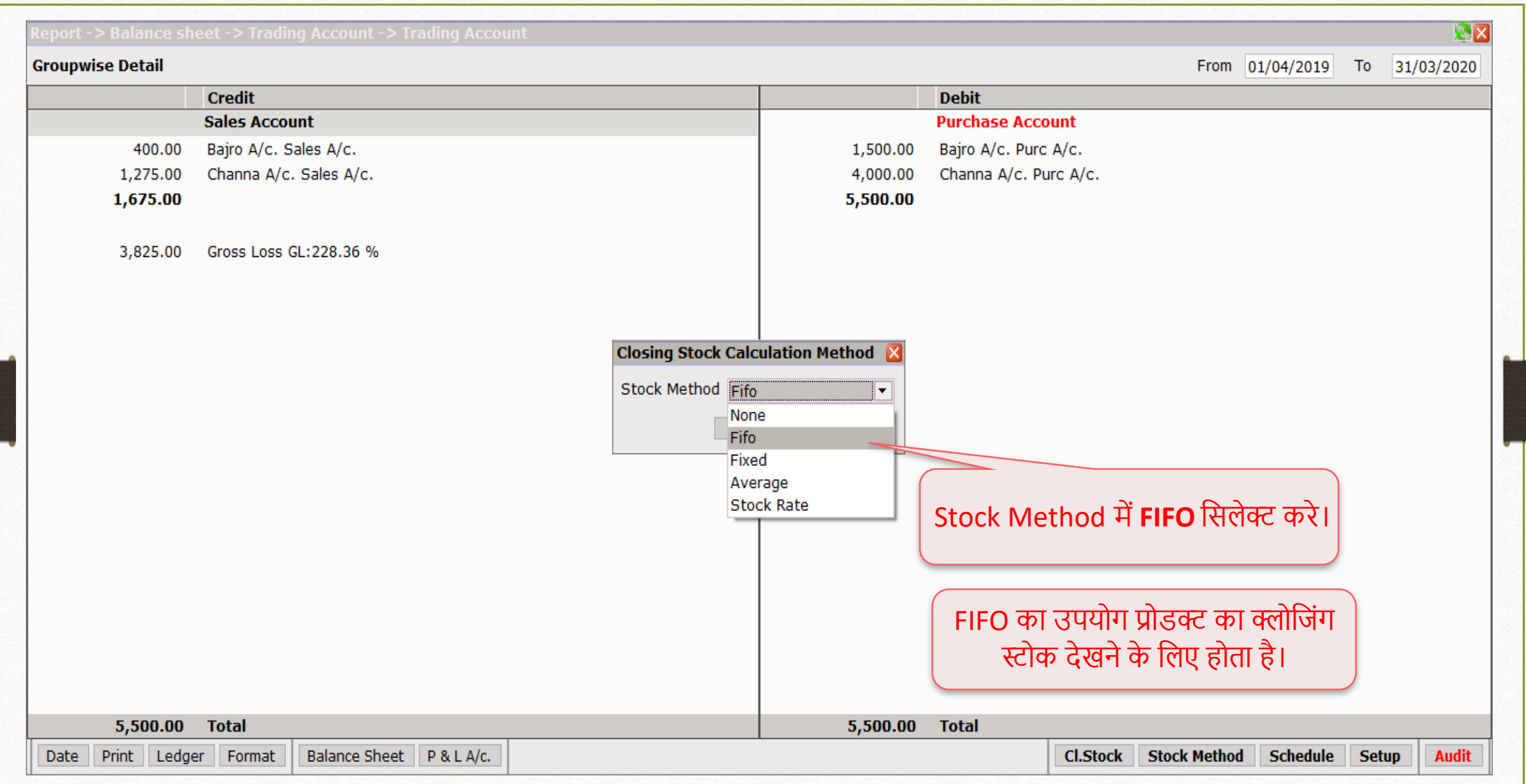

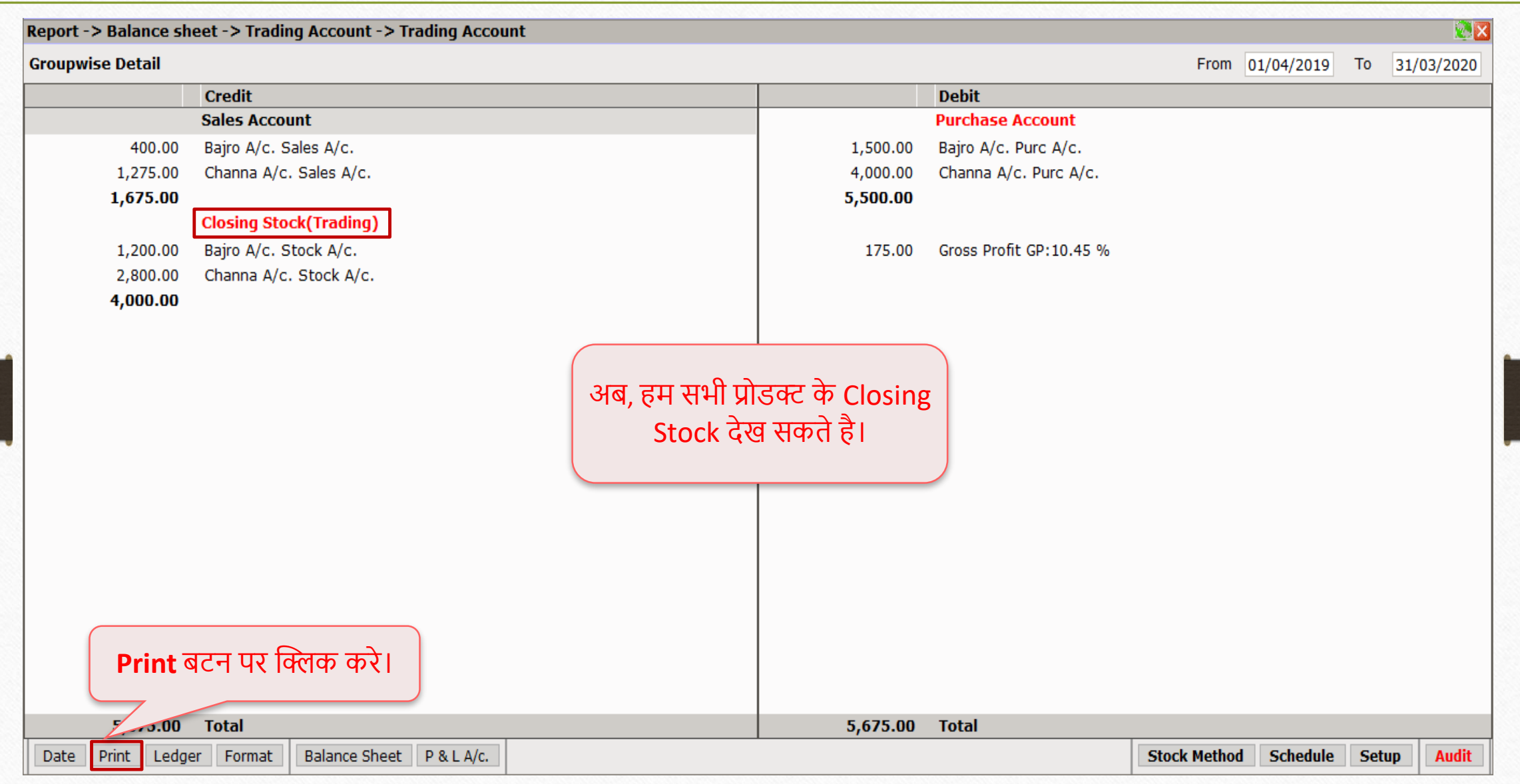

29

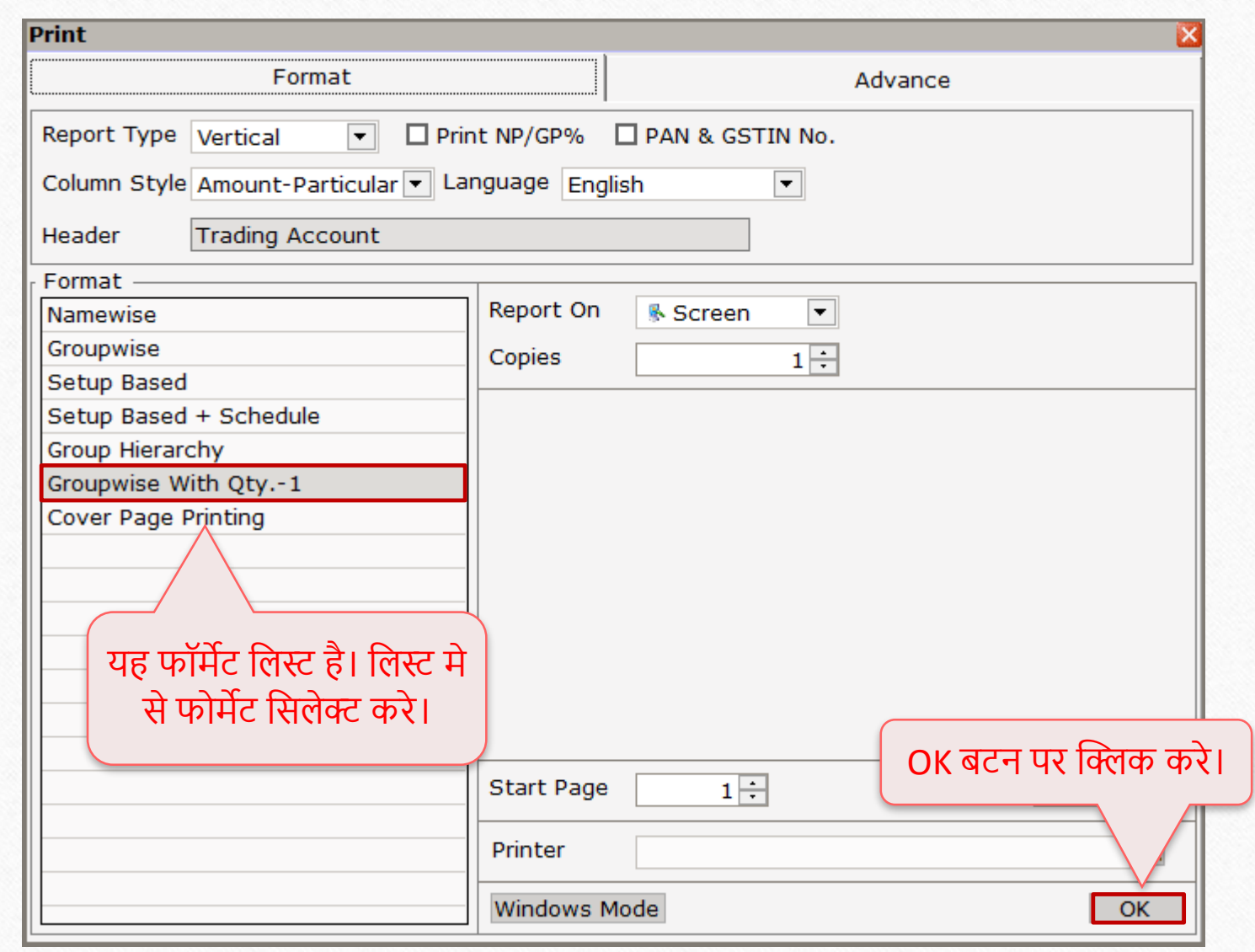

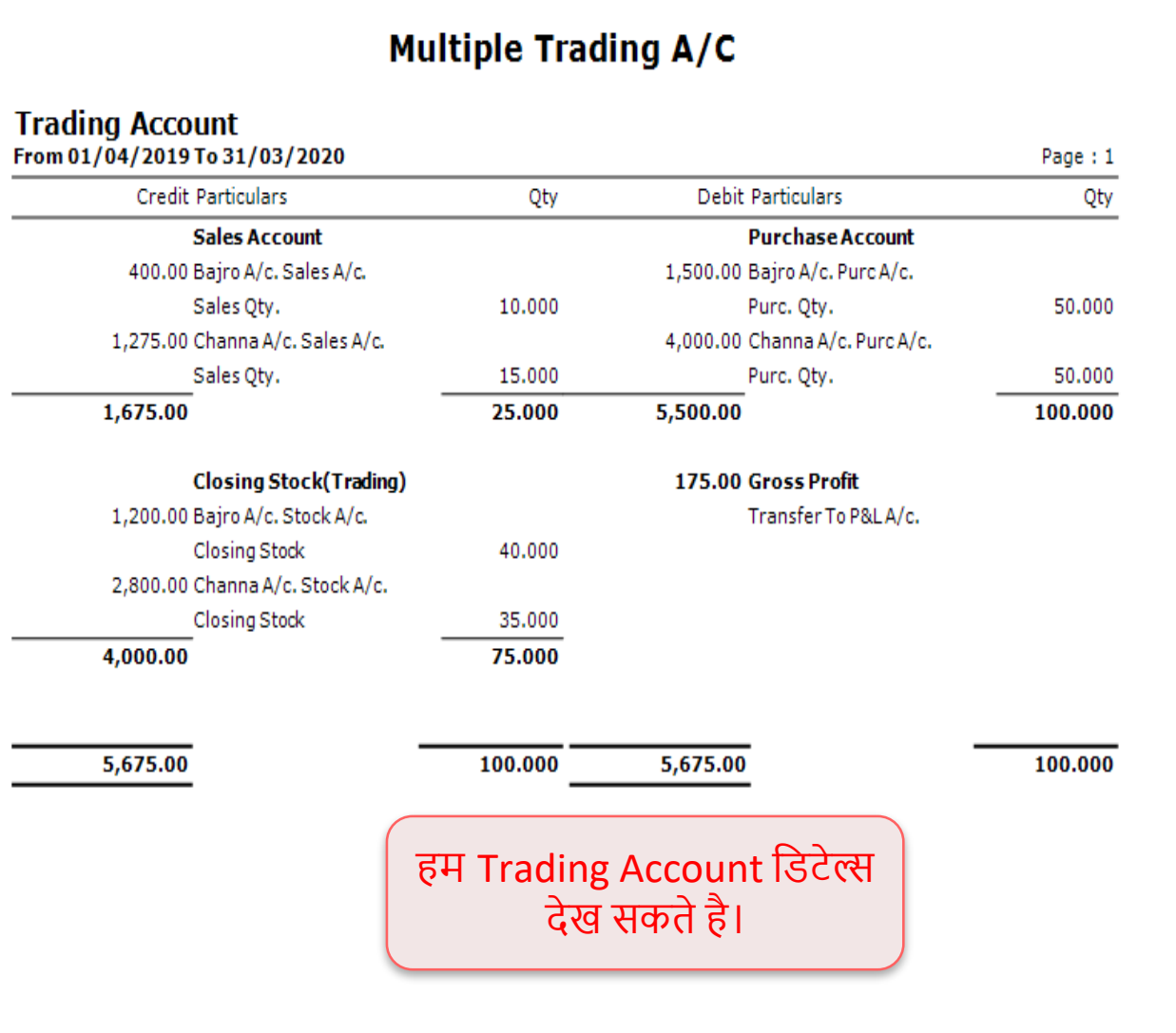

 $\mathbf{v}$ 

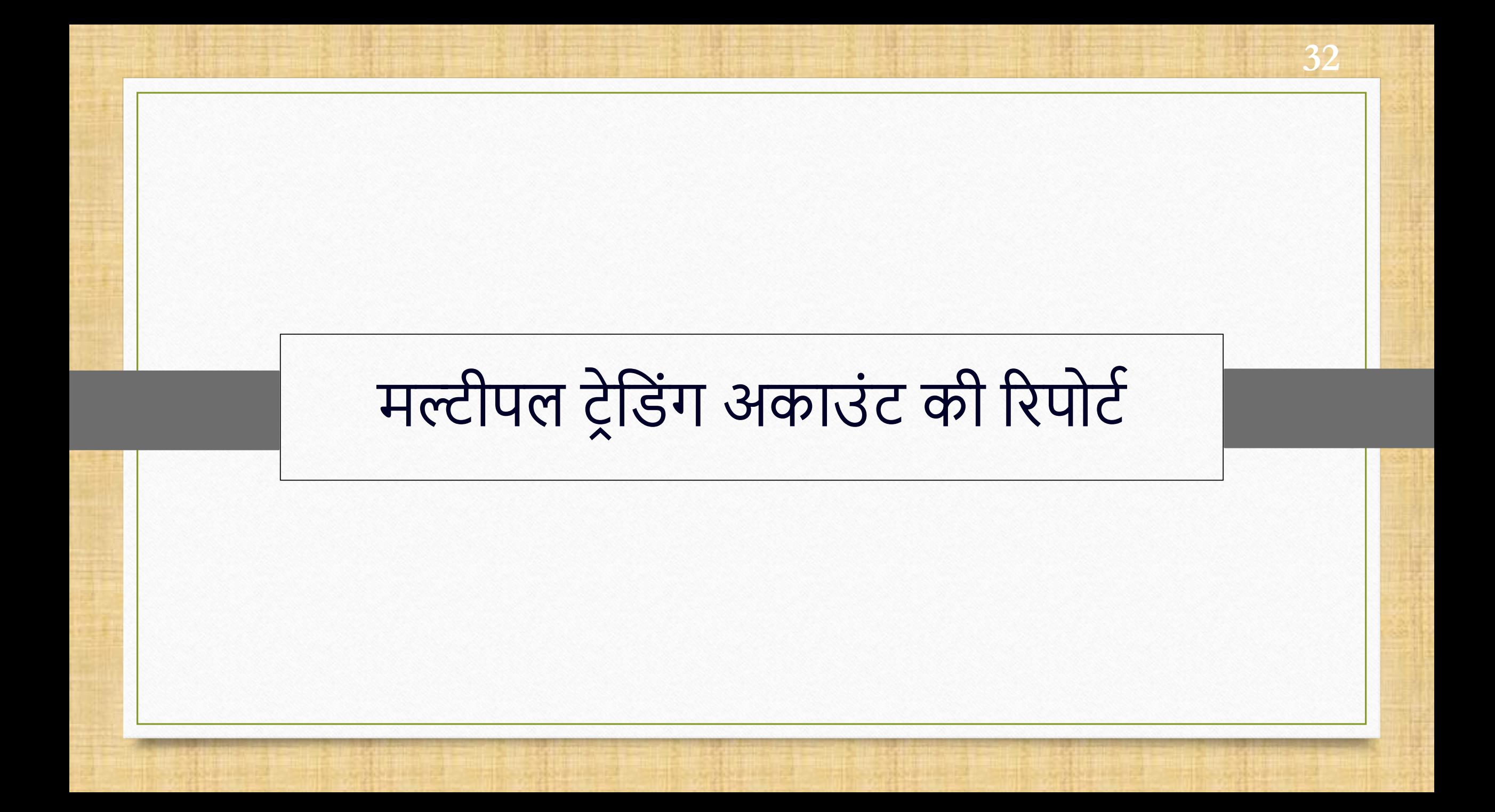

# Report  $\rightarrow$  Balance Sheet  $\rightarrow$  Multi Trading A/C.

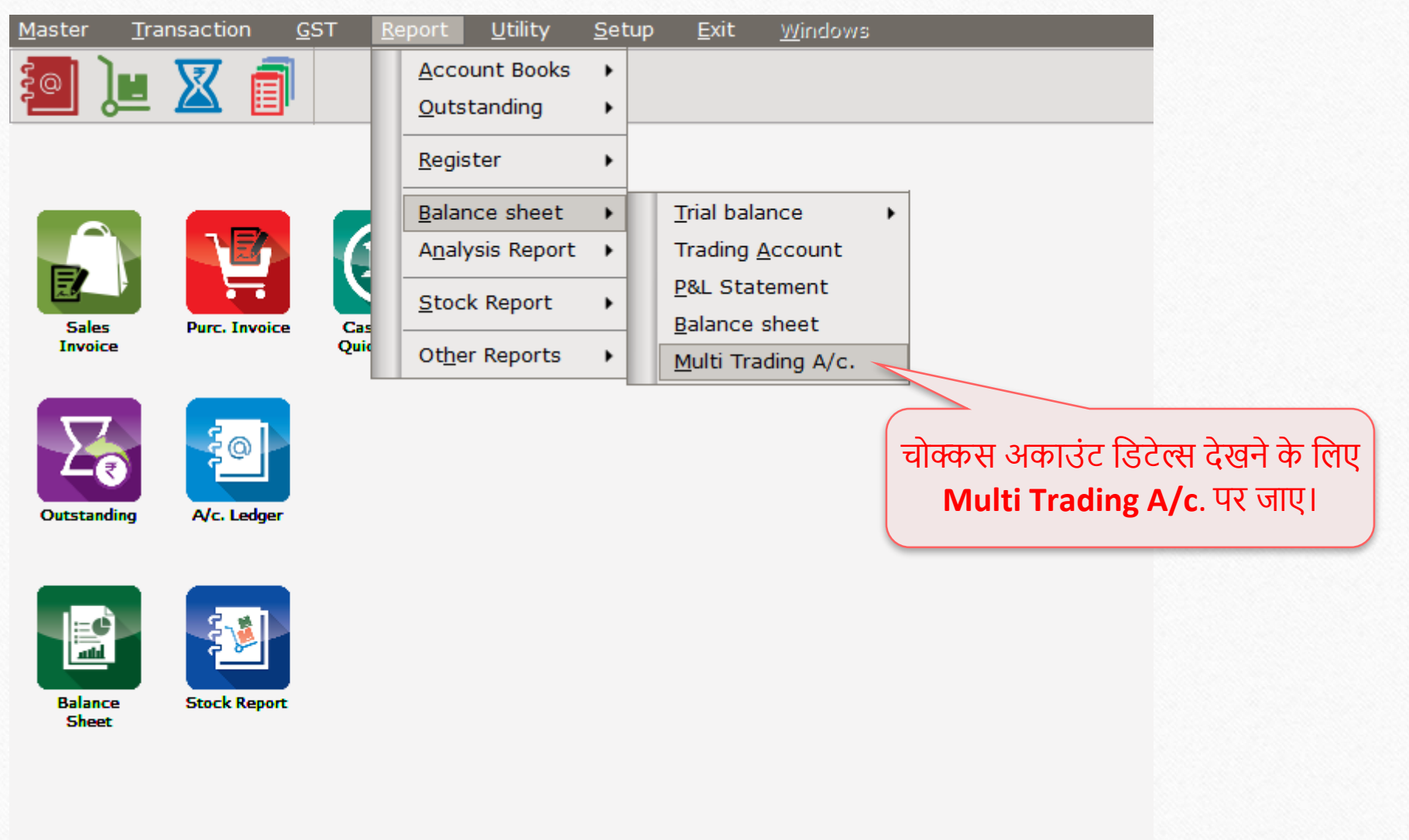

# Trading Account List 34

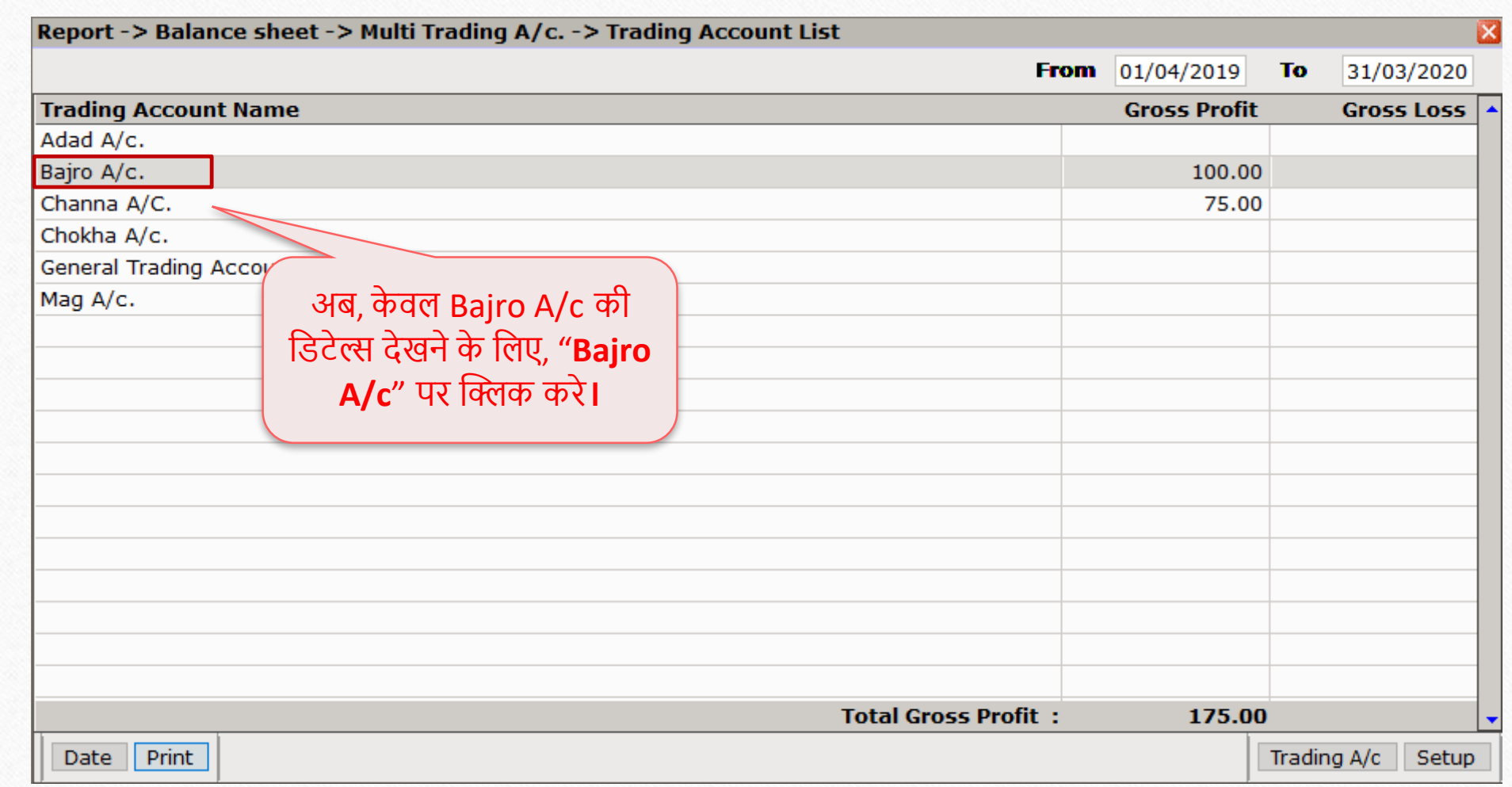

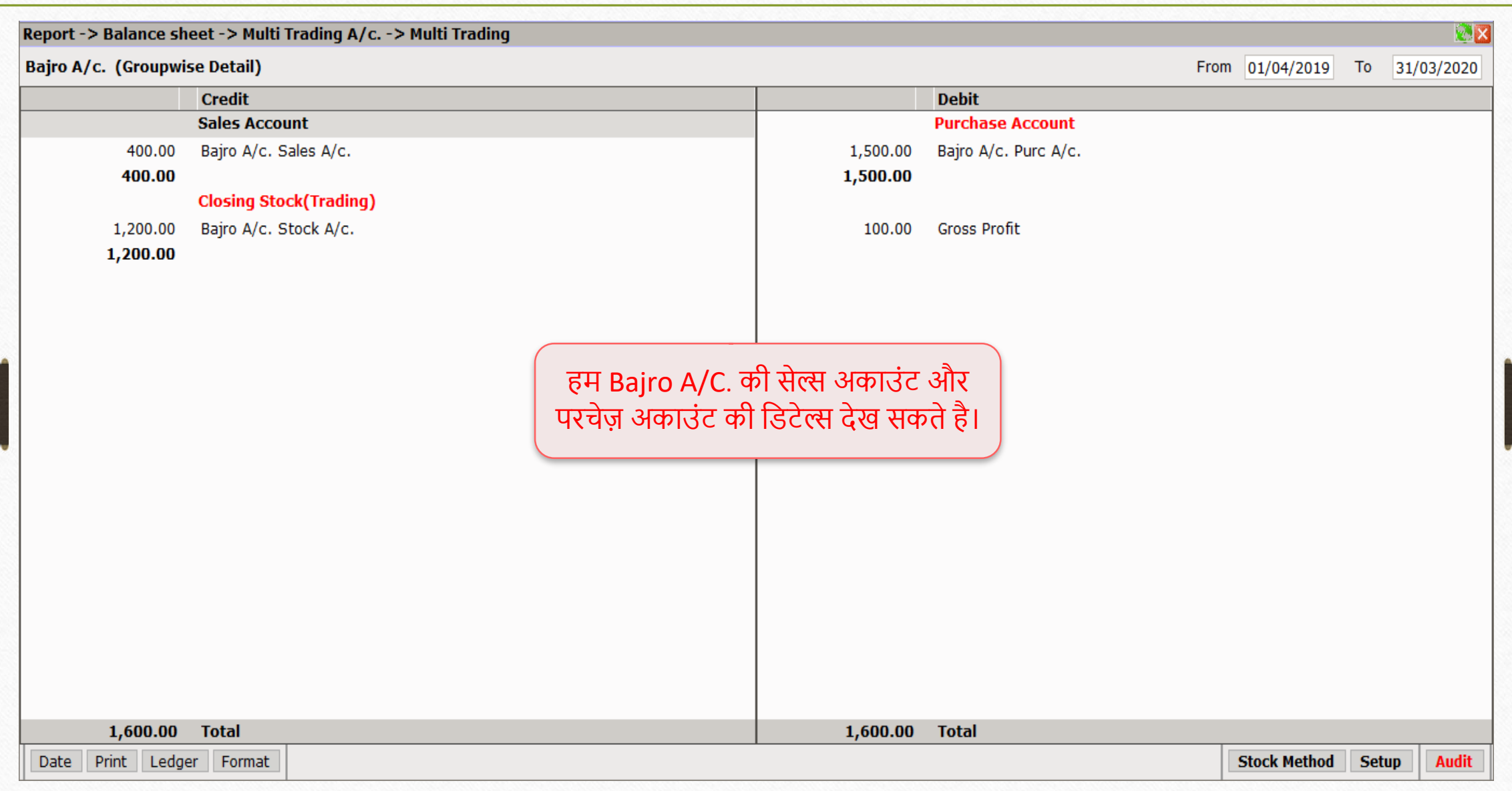

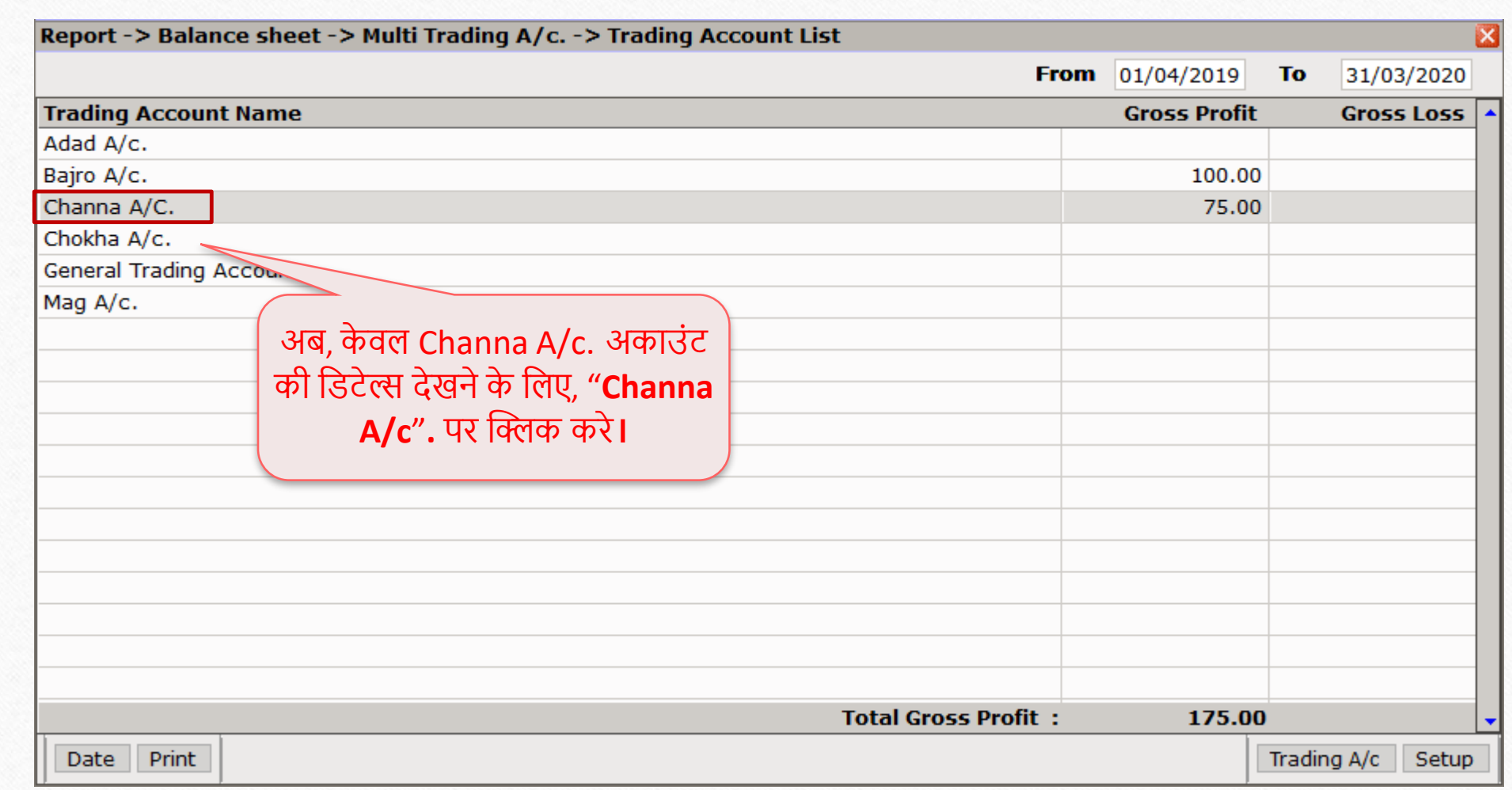

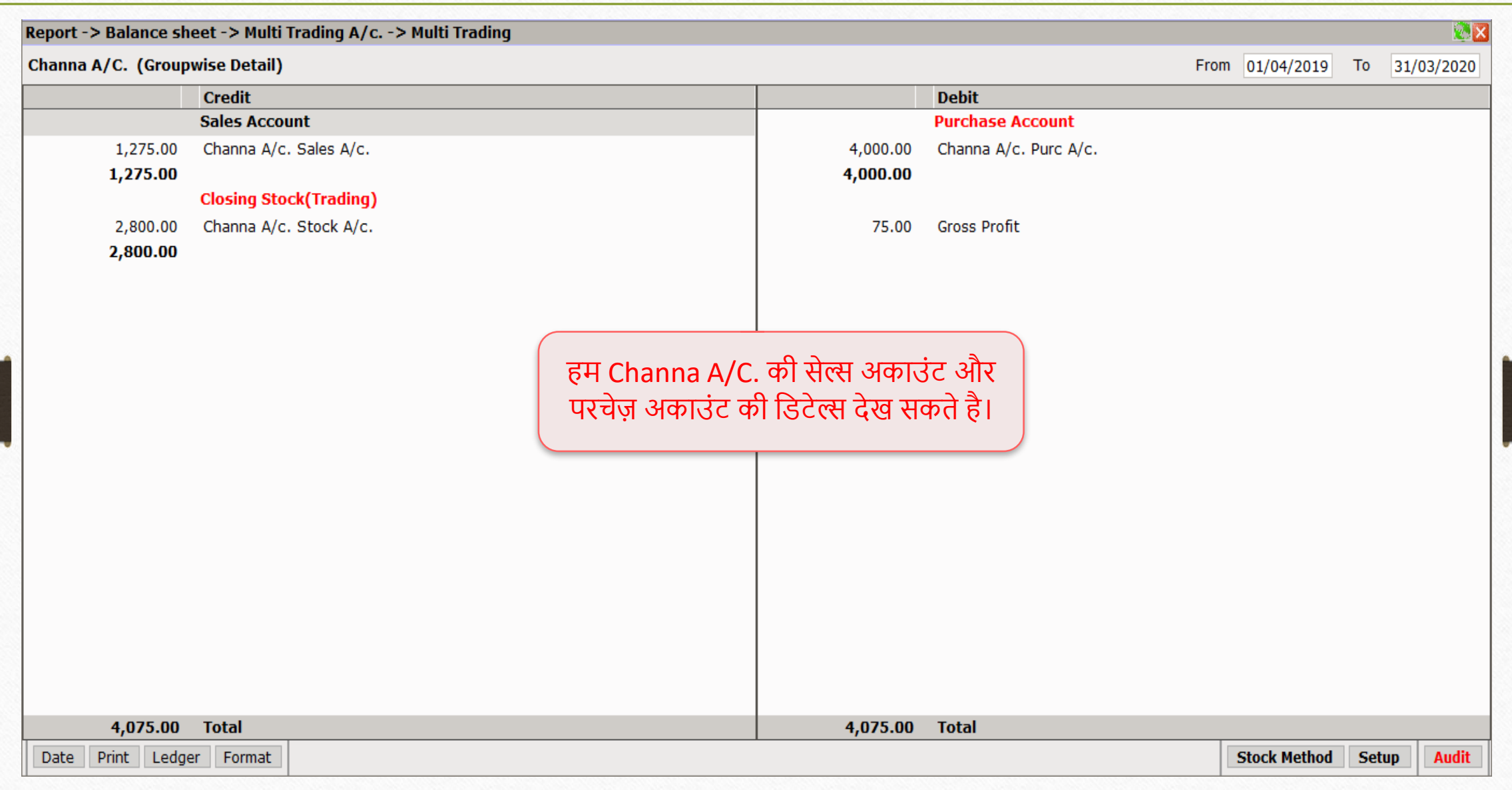

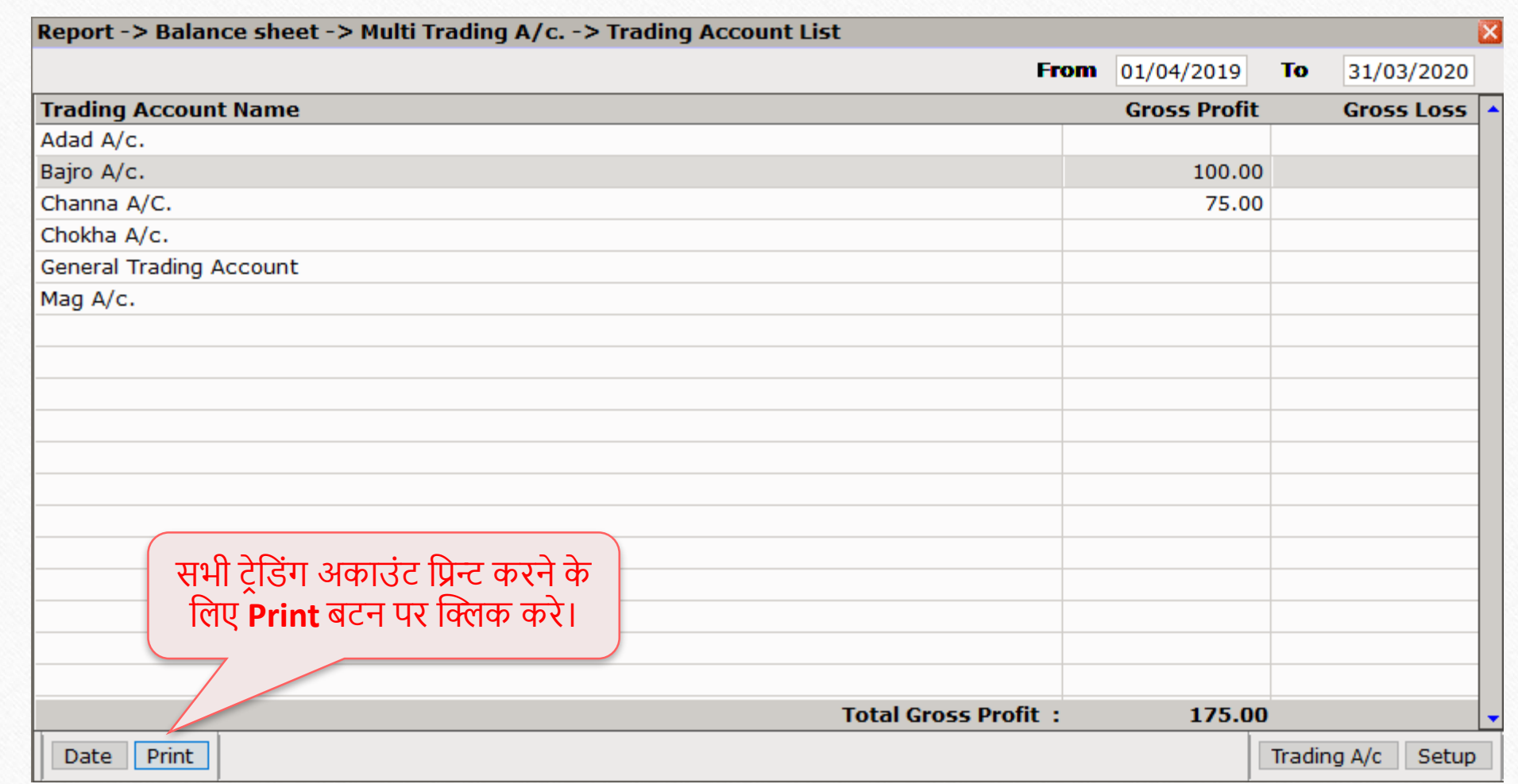

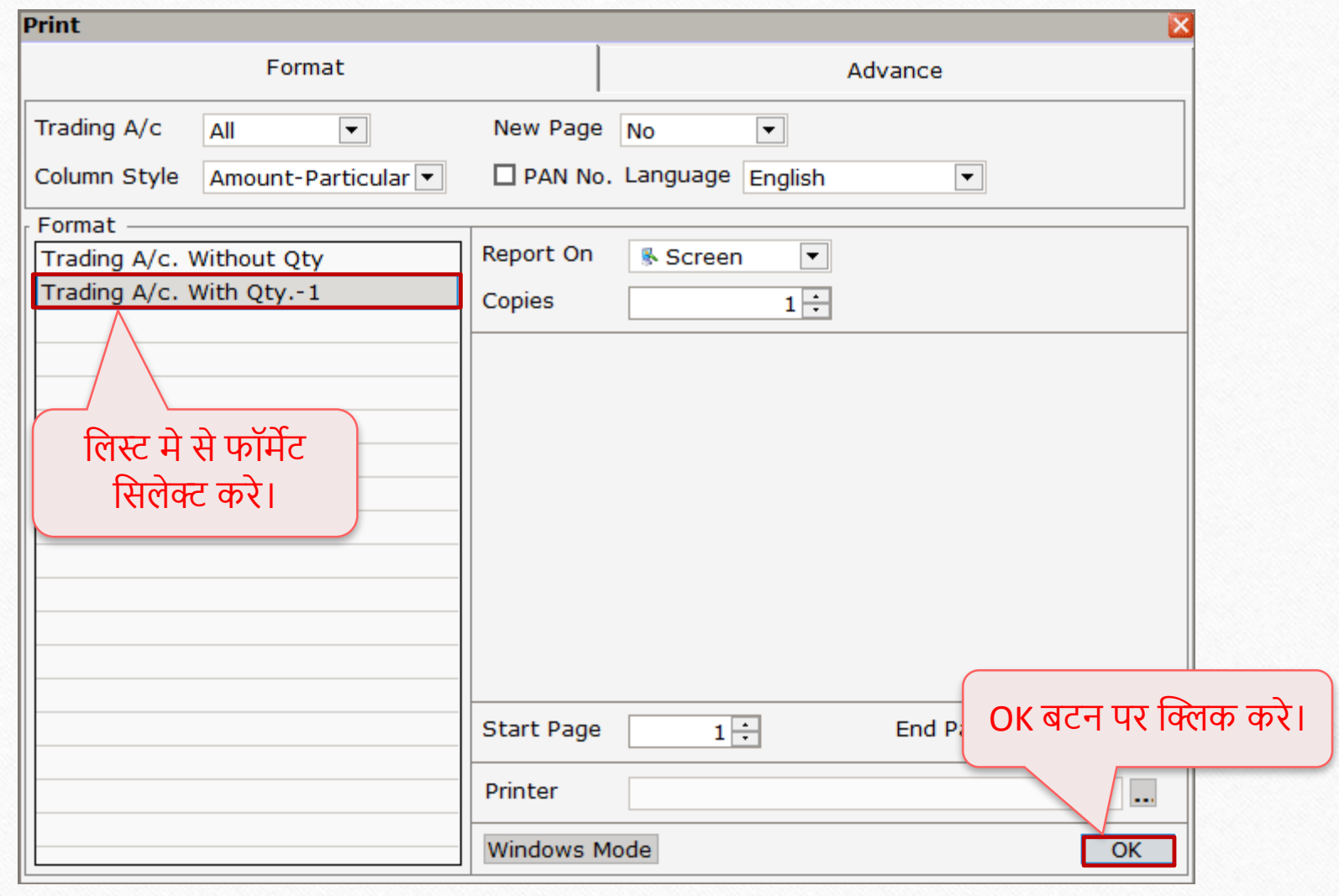

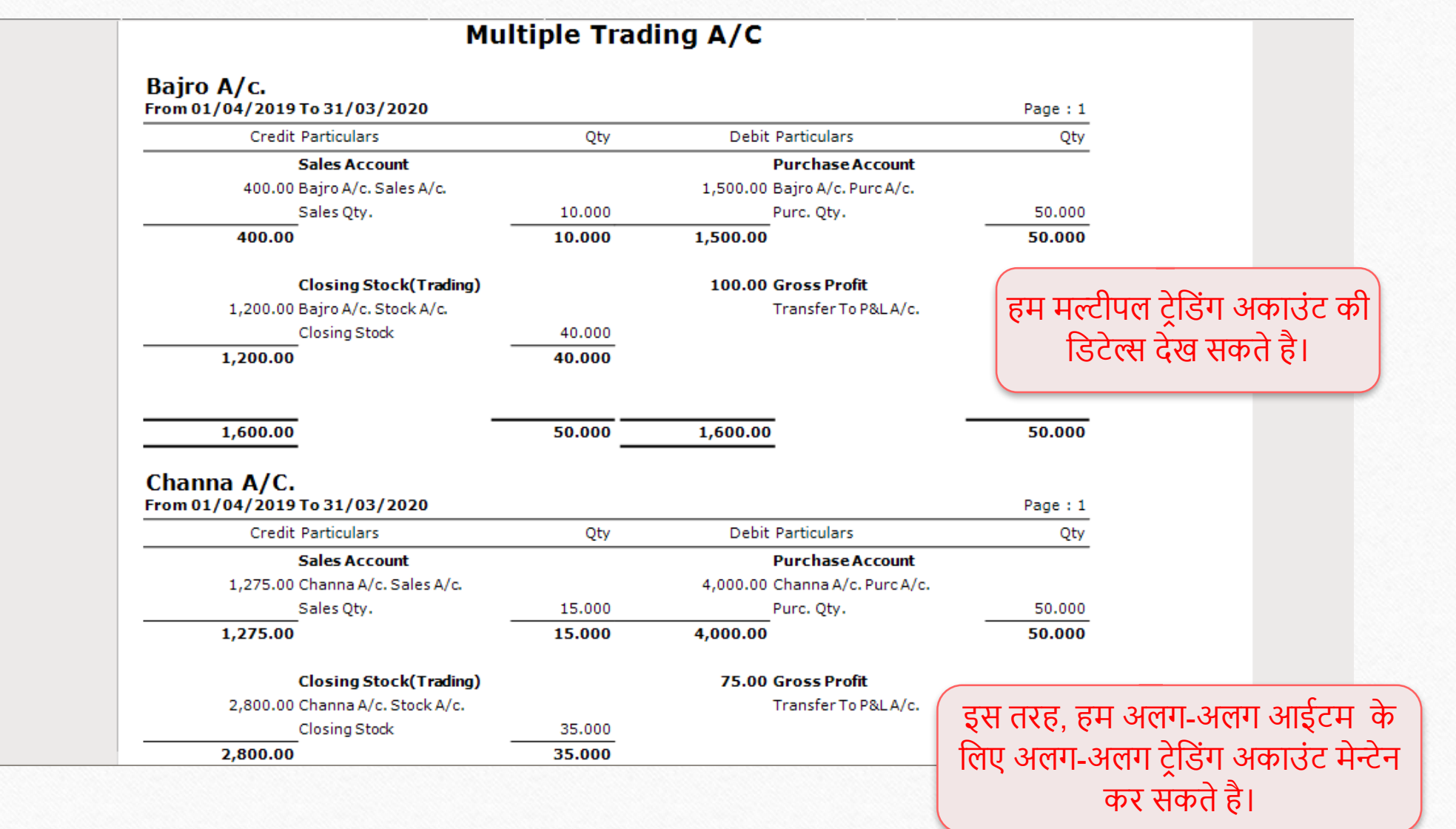

# अभी भी आपको मल्टीपल ट्रेडिंग अकाउंट सेटअप कॉन्फ़िगर करना मुश्किल लगता है? तो अपने सॉफ़्टवेयर विक्रेता से संपर्क करें।

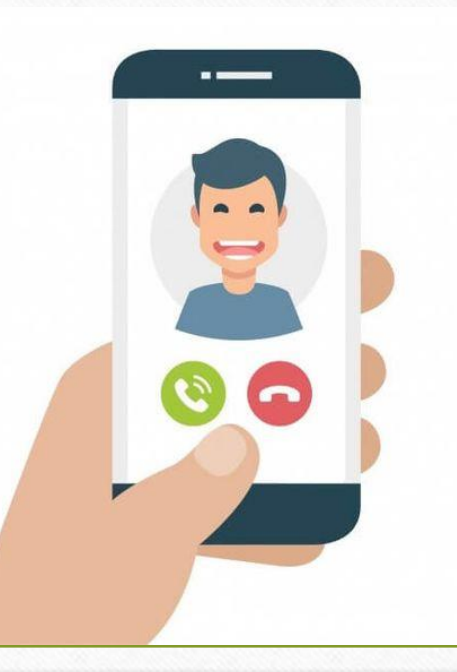

### Like and Follow Us! **42**

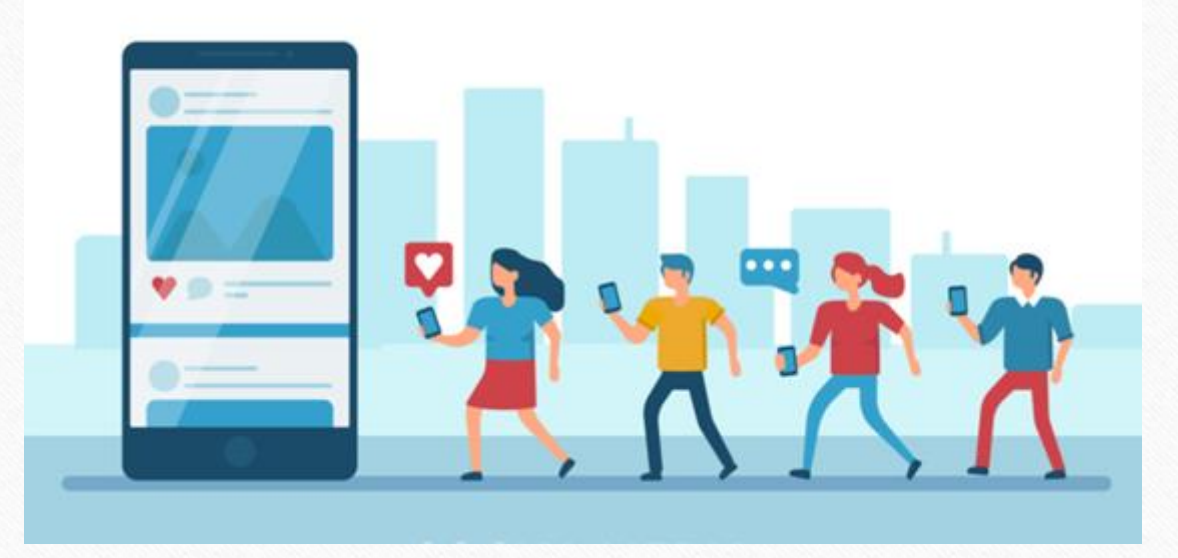

**<http://www.facebook.com/miracleaccount> <http://www.instagram.com/miracle.accounting>** in **<https://www.linkedin.com/company/miracleaccount> <https://www.youtube.com/channel/UCWB9FJbbVCOPvgWKUdeA31w>**

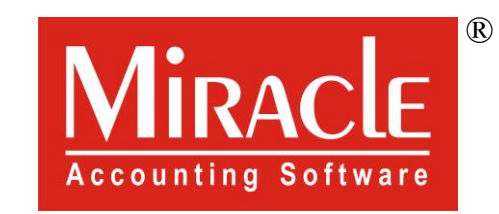

# thank you!